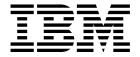

## **User Administration Guide**

Version 1 Release 0

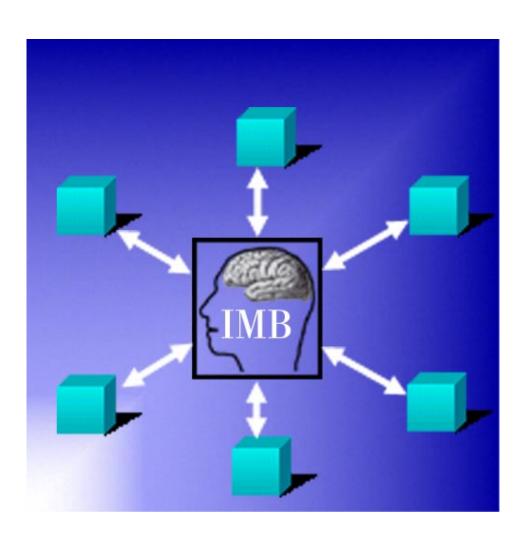

# Intelligent Message Broker for z/OS

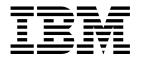

## **User Administration Guide**

Version 1 Release 0

Note!

Before using this information and the product it supports, be sure to read the general information under "Notices" on page v.

#### First Edition (April 2002)

This edition applies to Version 1, Release 0 of Intelligent Message Broker for z/OS (product number 5799-GPR) and to all subsequent versions, releases, and modifications until otherwise indicated in new editions. Make sure you are using the correct edition for the level of the product.

Download publications via internet at the following address:

http://www.ibm.com/software/ad/imb

Publications are not stocked at the address below.

Please address your comments to:

IBM Global Services Sortemosevej 21 DK-3450 Alleroed Denmark

★ + (45) 45 23 30 00
 Fax + (45) 45 23 68 01
 E-mail SPOC@dk.ibm.com

When you send information to IBM, you grant IBM a nonexclusive right to use or distribute the information in any way it believes appropriate without incurring any obligation to you.

#### © Copyright International Business Machines Corporation 1992, 2002. All rights reserved.

US Government Users Restricted Rights - Use, duplication or disclosure restricted by GSA ADP Schedule Contract with IBM Corp.

## Contents

© Copyright IBM Corp. 1992, 2002

| Typical Local Administrator tasks                          |  |  |  |  | 58 |
|------------------------------------------------------------|--|--|--|--|----|
| Panel flow for Agreement Subsets                           |  |  |  |  | 71 |
| Agreement Subsets                                          |  |  |  |  | 72 |
| Delete/Insert/Modify Agreement Subset                      |  |  |  |  | 72 |
| Modify BPIs in Agreement Subset                            |  |  |  |  | 73 |
| Panel flow for Users                                       |  |  |  |  | 75 |
| Jsers                                                      |  |  |  |  | 76 |
| Jser Profile                                               |  |  |  |  | 76 |
| Agreement Subsets                                          |  |  |  |  | 77 |
| Persons—prompt                                             |  |  |  |  | 78 |
| Panel flow for Persons                                     |  |  |  |  | 79 |
| Persons                                                    |  |  |  |  | 80 |
| nsert/Modify/Delete Person                                 |  |  |  |  | 80 |
| Panel flow for Subscribe to MailRoom Services              |  |  |  |  | 82 |
| Subscribe to MailRoom Services                             |  |  |  |  | 83 |
| Select/Modify Subscription                                 |  |  |  |  | 83 |
| Panel flow for User access to Agreement Subsets and Scopes |  |  |  |  | 85 |
| Jser List                                                  |  |  |  |  | 86 |
| Jser access to Agreement Subsets and Scopes                |  |  |  |  | 86 |
| Agreement Subsets                                          |  |  |  |  | 87 |
| Scope in Agreement Subset                                  |  |  |  |  | 88 |
| Restriction Filters in Agreement Subset for User           |  |  |  |  | 88 |
|                                                            |  |  |  |  |    |
| ndov                                                       |  |  |  |  | 01 |

## **Notices**

References in this publication to IBM products, programs, or services do not imply that IBM intends to make these available in all countries in which IBM operates. Any reference to an IBM product, program, or service is not intended to state or imply that only that IBM product, program, or service may be used. Subject to IBM's valid intellectual property or other legally protectable rights, any functionally equivalent product, program, or service may be used instead of the IBM product, program, or service. The evaluation and verification of operation in conjunction with other products, except those expressly designated by IBM, are the responsibility of the user.

IBM may have patents or pending patent applications covering subject matter in this document. The furnishing of this document does not give you any license to these patents. You can send license inquiries, in writing, to:

IBM Director of Licensing IBM Corporation North Castle Drive Armonk, NY 10504-1785 U.S.A.

#### Trademarks and service marks

The following terms are trademarks of the IBM Corporation in the United States or other countries or both:

ACF/VTAM **MQSeries** AIX MVS/ESA CICS OS/2 DB2 OS/390 QMF ExpEDIte **RACF** IBM IBM Global Network **VTAM** IMS WebSphere

The following terms, used in this publication, are trademarks of other companies:

Mercator Mercator Software, Inc.

SAP SAP AG

Windows and Windows NT are trademarks of Microsoft Corporation in the United States and/or other countries.

UNIX is a registered trademark in the United States and/or other countries licensed exclusively through X/Open Company Limited.

## **Preface**

#### **About this book**

This book is intended to help understand the functions and processes of trading partner administration in Intelligent Message Broker for z/OS (IMB). It contains information to help you define and maintain your trading partner registrations.

#### Who should read this book

This book is for people are responsible for maintaining IMB trading partners at your organization.

## Conventions and terminology used in this book

In this book, Intelligent Message Broker for z/OS is referred to as "Intelligent Message Broker" or simply "IMB" where the context makes the meaning clear.

## Note about version and release numbering

Where the documentation for Intelligent Message Broker - in particular the *Installation Guide* - refers to the actual contents of the product, e.g. dataset names, it will refer to Version 4, Release 5. This is because this product has a history of being distributed internally within IBM for a number of years. Within IBM it has matured to a Version/Release level of 4.5.

## **Bibliography**

#### Intelligent Message Broker for z/OS books

| Intelligent Message Broker for z/OS General Information           | GC27-1580 |
|-------------------------------------------------------------------|-----------|
| Intelligent Message Broker for z/OS Facilities Guide              | SC27-1584 |
| Intelligent Message Broker for z/OS Installation Guide            | GC27-1581 |
| Intelligent Message Broker for z/OS Application Programming Guide | SC27-1583 |
| Intelligent Message Broker for z/OS System Administration Guide   | SC27-1582 |
| Intelligent Message Broker for z/OS User Administration Guide     | SC27-1585 |

Futher copies of the Intelligent Message Broker for z/OS publications can be downloaded from the product web site:

http://www.ibm.com/software/ad/imb

#### **Books from related libraries**

#### **CICS TS books**

| CICS Transaction Server for OS/390 Release Guide             | GC34-5352 |
|--------------------------------------------------------------|-----------|
| CICS Transaction Server for OS/390 Installation Guide        | GC33-1681 |
| CICS Transaction Server for OS/390 System Definition Guide   | SC33-1682 |
| CICS Transaction Server for OS/390 Resource Definition Guide | SC33-1684 |

© Copyright IBM Corp. 1992, 2002

| CICS Transaction Server for OS/390 Operations and Utilities Guide<br>CICS Transaction Server for OS/390 System Programming Reference<br>CICS Transaction Server for OS/390 Messages and Codes<br>CICS Transaction Server for OS/390 Intercommunication Guide<br>CICS Transaction Server for OS/390 Performance Guide | SC33-1685<br>SC33-1689<br>GC33-1694<br>SC33-1695<br>SC33-1699 |
|----------------------------------------------------------------------------------------------------|---------------------------------------------------------------|
| DataInterchange for MVS books                                                                                                    |                                                               |
| DataInterchange Messages and Codes DataInterchange Programmer's Reference DataInterchange Administrator's Guide                                                                                                    | SB34-2000<br>SB34-2001<br>SB34-2002                           |
| DB2 books                                                                                                    |                                                               |
| DB2 for OS/390 Administration Guide<br>DB2 for OS/390 Application Programming and SQL Guide<br>DB2 for OS/390 Command Reference<br>DB2 for OS/390 Utility Guide and Reference                                                                                                    | SC26-8957<br>SC26-8958<br>SC26-8960<br>SC26-8967              |
| Expedite/CICS books                                                                                                    |                                                               |
| Customizing and Developing Applications with Expedite/CICS                                                                                                    | GC34-3304                                                     |
| IBM EDI Services Information Exchange books                                                                                                    |                                                               |
| IBM EDI Services Information Exchange Interface Programming Guide                                                                                                    | GC34-2222                                                     |
| MQSeries books                                                                                                    |                                                               |
| MQSeries Planning Guide<br>MQSeries for OS/390 System Management Guide                                                                                                    | GC33-1349<br>SC34-5374                                        |
| MVS books                                                                                                    |                                                               |
| MVS Planning:Global Resource Serialization                                                                                                    | GC28-1759                                                     |
| RACF books                                                                                                    |                                                               |
| OS/390 Security Server (RACF) Administrator's Guide                                                                                                    | SC28-1915                                                     |
| Automated Operations Control/MVS books                                                                                                    |                                                               |
| AOC/MVS Planning and Installation AOC/MVS Operations                                                                                                    | GC28-1082<br>GC28-1084                                        |
| ACF/VTAM books                                                                                                    |                                                               |
| Advanced Communications Function for VTAM Installation and Resource Definition                                                                                                    | SC23-0111                                                     |

## How to send your comments

Your feedback is important in helping to provide the most accurate and highest quality information. If you have any comments about this book or any other IMB documentation:

• Send your comments by email to SPOC@dk.ibm.com. Be sure to include the name of the book, the part number of the book, the version of IMB, and, if applicable, the specific location of the text you are commenting on (for example, a page number or table number).

• Mail or fax your comments to the address at the front of this book.

## **Summary of changes**

The major enhancements to this release of Intelligent Message Broker are:

#### Source Exit

IMB now supports source exits, which makes it easier to implement support for new document types. One new area in this release is XML document routing support. The source scenario will handle incoming documents like this:

- A business document in its original format is passed to IMB. MailRoom will perform a lookup to determine if a source exit should be invoked.
- For MQSeries based scenarios there is an Unpack Exit that should split the received MQ buffer into records.
- For all scenarios (except BATCH and TIE-IMS) there is a Source exit that can build IMB routing information (the M-record) if it is not available in the received document.
- The received document together with the generated M-record is stored in the transport table. The remaining processing is unchanged.
- The MailRoom source exit table holds registrations of exits used by source scenarios. Source exits are either global for a scenario, or specific for a single sender.
- MailRoom supplied source exits will, as default, be used to build the M-record for the DI-EDI, EXP-FILE, SAP and SAP-MQ source scenario. A source exit with XML support is available (see below). Other user written source exits can be written to extend the format support in MailRoom.

#### XML support

IMB now supports receiving and dynamic routing of XML documents. A XML source exit is available to extract XML elements for building IMB routing information (the M-record). A new panel is available to define which XML elements or attributes should be extracted for each XML document type. A new kernel / destination exit can automatically convert a received XML document to a basic flat file format.

#### MQSI V1.1 (MVS) reformatter exit

IMB now has an MQSI reformatter exit. In the first version it can format a document to a stream format (records separated with character delimitors), put it on a queue, wait for MQSI to reformat it, get the reformatted stream and finally return it to MailRoom as an updated version of the document.

#### MailRoom Continuous Receive panel.

A new online function makes it easy to check the status of DataInterchange and Expedite/CICS continuous receives. DI profiles can be stopped and started. It is possible to define a number of profiles as mandatory. A function key can be used to check if the mandatory profiles are active.

© Copyright IBM Corp. 1992, 2002

#### Archiving depending on status

Every installation must archive data from the MailRoom DB2 tables in order to remove old data. It is now possible to define the status codes that are applicable for archiving. It is thereby possible to reflect the day to day operational method in the archiving strategy. E.g. FAILed documents are considered open problems and stay in MailRoom until fixed (status changes to FINISH or manually CANCELed). Another principle could be that FAILed documents should be automatically archived.

#### Schedule process change

A change has been made in the Output Schedule in MailRoom to control the order of sending scheduled envelopes for the same destination. Previously the sending order was in envelope key sequence. Now scheduled envelopes to the same destination are grouped in a single destination envelope and the sending order has been changed to the received order.

#### Possibility to Mail Text segments

In error situations, when processing EDI like EDIFACT and ANSI X12, a copy of the EDI document is needed for documentation. A new function has been implemented to mail the DataInterchange reports and segments to a specific user Id and node or e-mail address.

#### Reflow of saved DI audit reports

The text in the DataInterchange audit reports is now automatically reflowed to the width of the panel. It is no longer necessary to scroll right and left to read the audit report.

#### Segmentation of saved EDIFACT envelope

The saved EDIFACT envelope file is now split in segments to improve the readability.

#### Handling of a group of envelopes/requests

A new facility is made available to handle more than one envelope using a single group command. Some of the online functions (cancel, fail, finish, resend, restart, sysack) are made available as a group command for multiple envelopes.

#### Automatic resending of MAIL destination to Internet

We now put documents on the MailRoom XMIT queue if the SMTP server is temporary unavailable.

#### **New MQSeries Batch Read Utility**

In addition to the MQSeries Batch Write Utility introduced in last release we now also have a MQSeries Batch Read Utility that can get MailRoom formatted messages from a MQ queue and write them to a file.

#### SAP R/3 Version 4 improvements

MailRoom now supports sending and receiving SAP R/3 Version 4 IDOCs.

#### Codepage conversion exit

A new codepage conversion exit is now available as kernel or destination exit. With supplied codepage translation tables it can convert a document from one codepage to another.

#### Mercator remapping exit improvements

The Mercator exit has been improved with support for selection of profiled or fixed length for input and output (:P or :W parameters to Mercator). Now it is also possible to pass additional command options to Mercator.

## Chapter 1. Understanding the administration roles

The organisation running IMB decides who should have access to which resources and to what data. The administrator within that organisation grants access to the various Trading Partners and Users.

To ease the administration process, it is logically divided into three areas:

- · Central administration, described in pages 1 through 55 of this book
- Local administration, described in Chapter 5, "Describing the Local Administrator panels" on page 57
- · System administration, described in the System Administration Guide

Tasks and responsibilities for each type of administrator are shown in Figure 1.

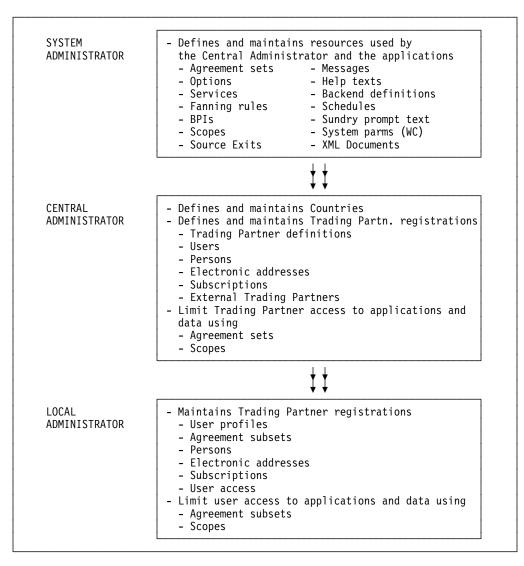

Figure 1. Administration responsibilities

#### Central administration

A Central Administrator administers the access of the Trading Partner by distributing resources defined by the System Administrator to Trading Partners.

The Central Administrator can limit the privileges of Trading Partners on two levels:

Applications The Central Administrator controls which applications the

Trading Partner can run by manipulating a set of options, Business Programming Interfaces (BPIs), and Services available to the Trading Partners by means of Agreement Sets.

Data The Central Administrator controls what data the Trading

Partner can access, and which privileges the Trading Partner has by defining a Scope. The restrictions are defined in the

Scope.

Additionally, the Central Administrator maintains the Users, Persons and Electronic Addresses for the Trading Partner.

Users within the Trading Partner's organization have, by default, the same access to resources as the Trading Partner (see Figure 2).

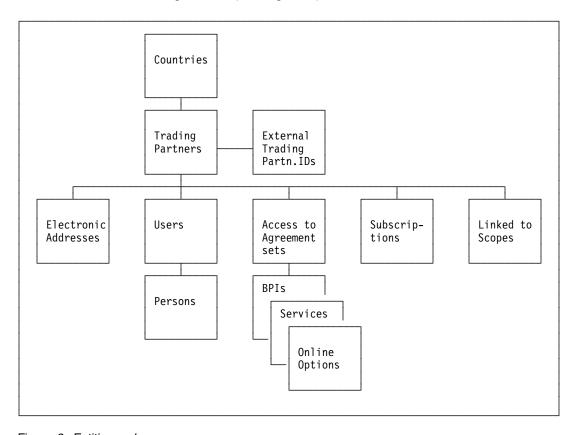

Figure 2. Entities and resources

### Country

The Country Code is the main entity in all registrations in IMB. It is used to group Trading Partners and all registrations belonging to the Trading Partner.

## **Trading Partners**

The Trading Partner is the main entity in the user area. It is used to identify accounts and companies.

Electronic Addresses are defined for a Trading Partner. Once defined, these definitions can be referenced by all users and resources that this particular Trading Partner has access to.

Users and Persons can only exist if they are associated with a Trading Partner.

Agreement Sets, Subscriptions, and Scopes are resources defined by a system administrator. Once defined, they can be linked to different Trading Partners and Users, allowing them to control their access to the resources.

## **External Trading Partner IDs**

The External Trading Partner ID is an option that allows a more user friendly alias or nickname of a Trading Partner. It can be used in the application programming interface (API) when calling IMB. The External Trading Partner ID is linked to the Trading Partner. One Trading Partner can have none, one, or many External Trading Partner IDs linked to it.

#### **Electronic addresses**

Electronic Addresses identifying certain destinations can be used for e-mail or as the end-point for other types of communication.

IMB supports the following electronic address types:

FX Telefax number

HO Host address (user ID at node ID)IE IBM Information Exchange mailbox

IN Internet e-mail address

LI Distribution List

ME IBM Mail Exchange

TC TCP/IP Server

TL Tools Append

**VM** VM/Host address (user ID at node)

Some of the types are only usable for certain purposes (like a TCP/IP Server) while other types are generic applicable for e-mail (types HO, IN, ME, TL, VM).

Electronic Addresses are either defined locally for a single Trading Partner, or shared for usage by many Trading Partners. The users defined for a Trading Partner can then use both local and shared electronic addresses for sending e-mail or defining MailRoom services and subscriptions.

#### **Users**

User IDs can be end-users for a Trading Partner, or IMB administrators. The user IDs must be defined to RACF.

If no action is taken, the users within a Trading Partner have access to the same objects and resources as the Trading Partner. However, access can be limited further by adding Agreement Subsets and Scopes to the users, allowing many users with different Scope for the same Trading Partner.

#### **Persons**

An optional Person entity to register personal data for a user, such as name, job title and telephone number. A person can be associated with multiple user IDs.

## **Agreement Sets**

To simplify the authorization process, Options, Services and BPIs can be combined into Agreement Sets and an Agreement Set can be linked to a Trading Partner.

The user, at log on time, will by default be given authorization to execute all the actions contained in the Agreement Set that is linked to the user's Trading Partner.

Multiple Agreement sets can be linked to one Trading Partner.

## **Subscriptions**

Before a Trading Partner can make use of a MailRoom Service the corresponding Subscriptions have to be registered. A Trading Partner should have subscriptions to all Services that are included in the Agreement Sets associated with the Trading Partner.

## **Scopes**

Scope is a filter to restrict data. A Trading Partner can be given a Scope to limit which data to work with. Users will by default be given access to the same resources and data as the user's Trading Partner. However, it is possible to limit the Users access by using Agreement Subsets and Scopes. See Chapter 5, "Describing the Local Administrator panels" on page 57 for more information.

#### Local administration

A Local Administrator administers the Options, BPIs, and Scopes granted to a Trading Partner by the Central Administrator.

By controlling these resources, the Local Administrator can limit the accessibility of the users to applications and to data.

## **Applications**

The Local Administrator controls which applications the user can run by manipulating Agreement Subsets.

#### Data

The Local Administrator controls which data the user can access and with which privileges by providing the user or Agreement subset with a Scope. restrictions are defined in the Scope. The Local Administrator also maintains users, individuals, and electronic addresses for the Trading Partner.

## **Understanding the Agreement Subset**

All applications in IMB are available through Options on an NPT or through Business Programming Interfaces (BPIs) on a PWS. Options and BPIs are arranged in agreement sets.

The Central Administrator grants a Trading Partner access to these options and BPIs by giving the Trading Partner access to one or more agreement sets. The users connected to the Trading Partner then have access to the total set of options and BPIs in the agreement sets. If one or more users need access to a reduced set of options or BPIs it is the task for a Local Administrator to control this. This is done by making agreement subsets containing a subset of the options and BPIs for the Trading Partner.

A user can be connected to none, one or more agreement subsets. If a user is not connected to any agreement subset, access is given to all options and BPIs for the Trading Partner. An agreement subset can be connected to none, one or many users. Figure 3 on page 6 shows the relationship between Options and BPIs.

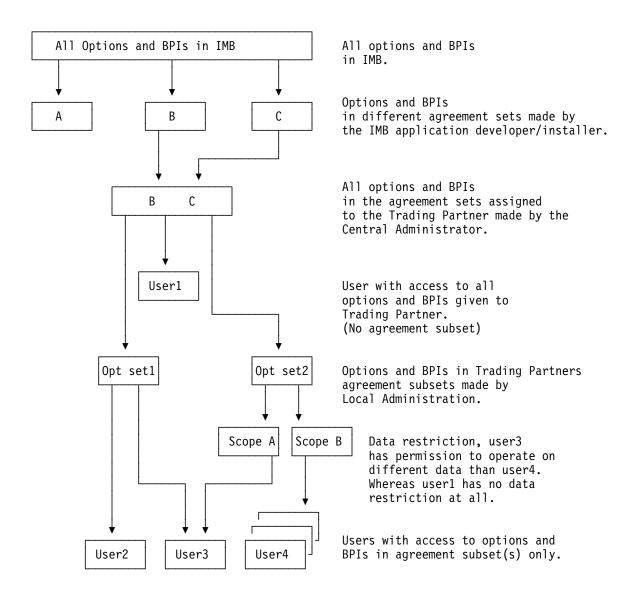

Figure 3. Options and BPIs

## **Chapter 2. Maintaining resources**

It is the responsibility of the Central Administrator to define resources and make them available to Trading Partners and users.

## **Getting the Central User Administration menu**

Sign on to your IMB CICS system.

```
KBCSNP
                      International Business Machines
                                                                   IMB
            =====
                      ========
              ===
                                     ===========
              ===
                      ========
            ======
                    =========
                                                =====
                                    =====
                    Intelligent Message Broker
         Type User Identification and Password and press ENTER
         User ID. . . .
         New Password . .
                                  (Optional; if change is wanted)
F1=Help
         F3=Exit
                                                             TESTCICS
```

Figure 4. IMB logon panel

Enter user ID and password and press enter to get to the IMB main menu.

Figure 5. Main Panel

Figure 5 shows the IMB Main Panel.

Type a on the command line and press enter.

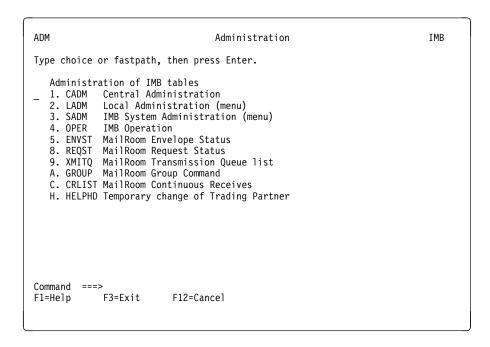

Figure 6. Administration panel

Type **1** in the command line and press enter.

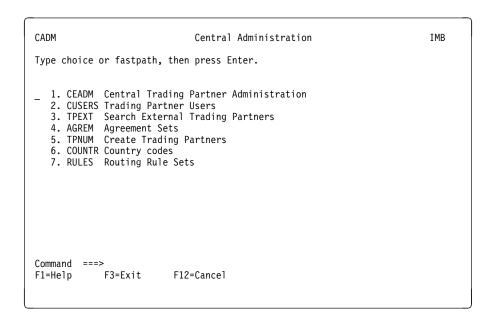

Figure 7. Central Administration panel

Figure 7 shows the Central Administration main menu. You can also reach this panel by typing the fastpath command **CADM** on the command line.

## Adding a country

Task: Insert a new Country called Sample Country with Country Code 123.

First, go to the Central Administration menu (fastpath **CADM**).

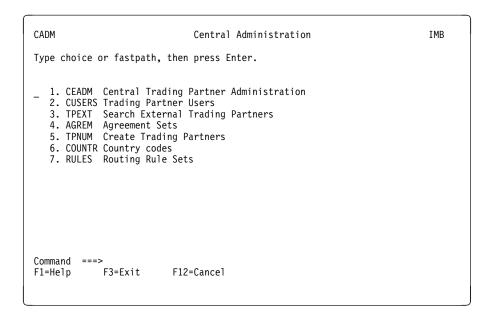

Figure 8. Central Administration panel

Select option 6 or type fastpath command **COUNTR** and you get the panel shown in Figure 9.

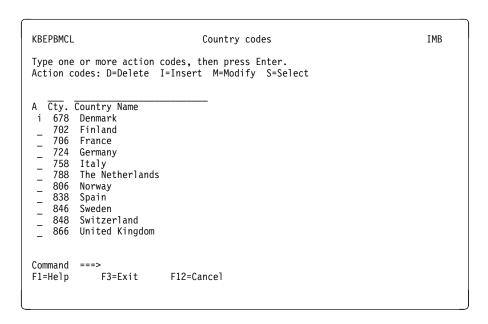

Figure 9. Country codes panel

Type action code i in any of the action fields.

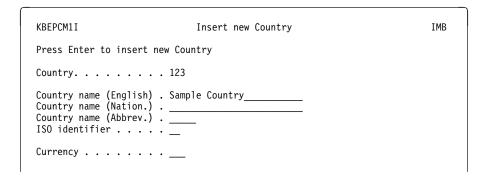

Figure 10. Insert new Country panel

Type **123** in the Country field. Enter the name of the country and, optionally, an abbreviated country name, ISO identifier, and a currency.

Press Enter to insert the new Country.

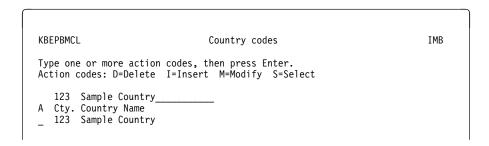

Figure 11. Country codes panel

You are returned to the Country codes panel. A search is performed to locate the new country.

## Adding a trading partner

**Task:** Insert a new Trading Partner called *Olsen inc.*. with Trading Partner number 001122334. The Trading Partner is located in the Sample Country (Country Code 123).

Navigate to the Central Administration menu using fastpath CADM.

```
CADM Central Administration IMB

Type choice or fastpath, then press Enter.

1. CEADM Central Trading Partner Administration
2. CUSERS Trading Partner Users
3. TPEXT Search External Trading Partners
4. AGREM Agreement Sets
5. TPNUM Create Trading Partners
6. COUNTR Country codes
7. RULES Routing Rule Sets

Command ===>
F1=Help F3=Exit F12=Cancel
```

Figure 12. Central Administration panel

Select option 5 (fastpath **TPNUM**), Create Trading Partners.

```
KBEABMML
                                                                        IMB
                          Create Trading Partners
Type one or more action codes, then press Enter.
Action codes: D=Delete I=Insert M=Modify
  Cty. Number
                  Trading Partner
  123 000010033 Louis Peterson Co.
       000010043
  123
                  School of arts
  123
       000010044 Dan inc.
       000010049 John Tol and sons
  123
       000010050
                 Peter Heart inc.
  123
                  Tolstone Pictures
       000010051
       000010056
  123
                  APX inc.
  123
       000010057
                  London Zoo
  123
       000010063
                  Donald Data
       000010064
                  Middleware Solutions AB
  123
  123
       000010065
                  Robin Monde
```

Figure 13. Create Trading Partners panel

Type action code i, Insert Trading Partner, in any of the action entry fields.

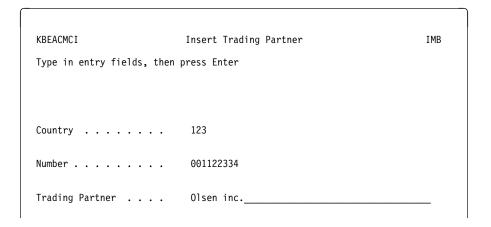

Figure 14. Insert Trading Partner panel

Enter 123 in the Country field. Enter 001122334 in the Number field. Enter Olsen inc. in the Trading Partner field. Press Enter to insert the new Trading Partner.

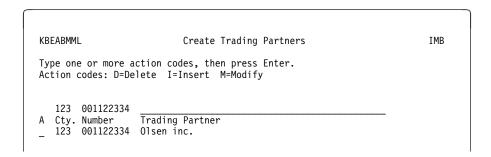

Figure 15. Create Trading Partners panel

You are returned to the Trading Partner list. A search is performed to locate the new Trading Partner.

## Giving a trading partner access

**Task:** Give Trading Partner *Olsen inc.* access to Agreement Set *ECICUSTO*, ECINFO for customers.

Navigate to the Central Administration menu using fastpath CADM.

```
CADM Central Administration IMB

Type choice or fastpath, then press Enter.

1. CEADM Central Trading Partner Administration
2. CUSERS Trading Partner Users
3. TPEXT Search External Trading Partners
4. AGREM Agreement Sets
5. TPNUM Create Trading Partners
6. COUNTR Country codes
7. RULES Routing Rule Sets

Command ===>
F1=Help F3=Exit F12=Cancel
```

Figure 16. Central Administration panel

Select option 1 (fastpath CEADM), Central Administration.

```
KBEABMCL Central Trading Partner Administration IBM

Type one or more action codes, then press Enter.
Action codes: A=Agreement Sets E=Electronic Addresses T=External TP's P=Persons S=Subscriptions U=Users X=Scope

001122334
A Cty. Number Trading Partner
a 123 001122334 Olsen inc.
```

Figure 17. Central Trading Partner Administration panel

Enter a search criterion in one or more of the generic search fields and press enter to locate the Trading Partner *Olsen inc.*. Type action code **a** for a list of all Agreement Sets available for subscription.

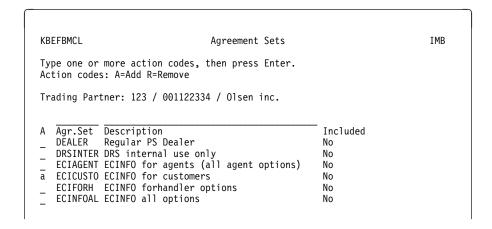

Figure 18. Agreement Sets panel

Type action code **a** next to the Agreement Set *ECICUSTO* and press enter to add the Agreement Set to the total set of Agreement Sets that *Olsen inc.* has access to.

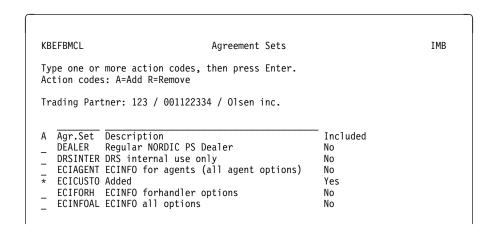

Figure 19. Agreement Sets panel

The Agreement Set *ECICUSTO* is added to the list and *Yes* appears in the *Included* column.

## Adding a user

Task: Insert a user ID OLSEN1 for trading partner Olsen inc.

Navigate to the Central Administration menu. (fastpath **CADM**).

```
CADM Central Administration IMB

Type choice or fastpath, then press Enter.

- 1. CEADM Central Trading Partner Administration
2. CUSERS Trading Partner Users
3. TPEXT Search External Trading Partners
4. AGREM Agreement Sets
5. TPNUM Create Trading Partners
6. COUNTR Country codes
7. RULES Routing Rule Sets

Command ===> 1
F1=Help F3=Exit F12=Cancel
```

Figure 20. Central Administration panel

Select option 1 (fastpath CEADM), and press enter.

Figure 21. Create Trading Partners panel

Enter a search criterion in one or more of the generic search fields and press enter, in order to locate the Trading Partner *Olsen inc.*. with number *001122334*. Type action code **u** for a list of all user IDs registered for *Olsen inc.*.

```
KBEBBMCL
                           Trading Partner Users
                                                                        TMR
Type one or more action codes, then press Enter.
Action codes: D=Delete I=Insert M=Modify P=Profile O=Agr.Subset
Trading Partner: 123 / 001122334 / 01sen inc.
  123 001122334
                  llser
                           Local Administrator
  Cty. Number
                                                 Option Set
  123 001122334 AGEVERNE
                                                 Agreement Subset(s)
  123 001122334
                                                 Trading Partner Options
  123 001122334
                  CSPADM
                           Local Administrator
                                                 Trading Partner Options
```

Figure 22. Trading Partner Users panel

Type action code i for Insert user ID in any of the action fields.

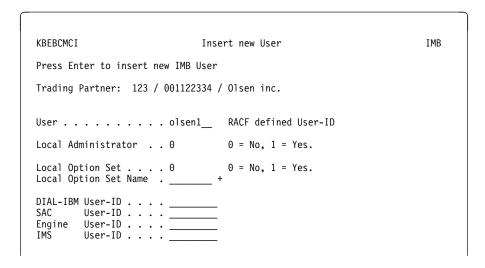

Figure 23. Insert new User panel

Enter the user ID *olsen1* in the *User* field. If the user should be assigned Local Administrator enter 1 in the Local Administrator field (default is 0). Allow the *Local Option Set* field to default to 0. Press Enter to insert the new User, and you are returned to the list of user IDs.

```
KBEBBMCL Trading Partner Users IMB

Type one or more action codes, then press Enter.
Action codes: D=Delete I=Insert M=Modify P=Profile O=Agr.Subset

Trading Partner: 123 / 001122334 / Olsen inc.

123 001122334 OLSEN1__
A Cty. Number User Local Administrator Option Set
_ 123 001122334 OLSEN1 Trading Partner Options
```

Figure 24. Trading Partner Users panel

On the list, a search is performed in order to locate the new User.

## Adding an electronic address for a trading partner

**Task:** Insert an Electronic Address (type *IE*, IBM Information Exchange Mailbox), where the IE System is *EUR*, the IE account is *DKIE1* and the IE user ID is *USER1*. The file format as Variable record and the Trading Partner is *Olsen inc.*.

Navigate to the Central Administration menu (fastpath CADM).

```
CADM Central Administration IMB

Type choice or fastpath, then press Enter.

- 1. CEADM Central Trading Partner Administration
2. CUSERS Trading Partner Users
3. TPEXT Search External Trading Partners
4. AGREM Agreement Sets
5. TPNUM Create Trading Partners
6. COUNTR Country codes
7. RULES Routing Rule Sets

Command ===> 1
F1=Help F3=Exit F12=Cancel
```

Figure 25. Central Administration panel

Select option 1 (fastpath CEADM). and press enter.

```
KBEABMCL Central Trading Partner Administration IMB

Type one or more action codes, then press Enter.
Action codes: A=Agreement Sets E=Electronic Addresses T=External TP's P=Persons S=Subscriptions U=Users X=Scope

123 0011223_A Cty. Number Trading Partner e 123 001122334 Olsen inc.
```

Figure 26. Create Trading Partners panel

Enter a search criterion in one or more of the generic search fields and press enter to locate *Olsen inc.*. Type action code **e** for a list of all Electronic Addresses registered with *Olsen inc.*.

```
KBEEDMCL Electronic Addresses IMB

Type one or more action codes, then press Enter.
Action codes: D=Delete I=Insert C=Copy M=Modify S=Select

Trading Partner: 123 / 001122334 / 01sen inc.

A Electronic Address Type of address Scope
- spoc@dk.ibm.com IN Internet e-mail addres Local
- EUR - DKIE1 - USER1 IE IE Mailbox Local
- SPOC at DKIBMVM1 HO Host address Local
```

Figure 27. Electronic Addresses panel

Type action code **i** in any of the action entry fields in to insert a new Electronic Address for the Trading Partner.

Figure 28. Insert new Electronic Address panel

You get the panel shown in Figure 28. To insert an IBM Information Exchange Mailbox as Electronic Address, enter *IE* in the Address type field and press Enter. If you press F4 you get a list of valid values.

Figure 29. Insert new Electronic Address panel

Enter EUR for IE System, DKIE1 for Account, USER1 for user ID and 2 for the File format (Variable record).

Enter the Scope of address. 1 for local, 2 for Country/Organisation and 3 for Global. If you press F4 you get a list of valid values. Press enter to insert the Electronic Address.

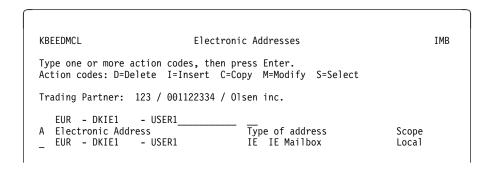

Figure 30. Electronic Addresses panel

A search is performed to locate the new Electronic Address.

## Maintaining trading partner subscriptions

**Task:** Olsen inc. needs subscription to the MailRoom Service KBAZPGMA (Verification - PGM to Mail).

Navigate to the Central Administration menu. (fastpath CADM).

```
CADM Central Administration IMB

Type choice or fastpath, then press Enter.

_ 1. CEADM Central Trading Partner Administration
2. CUSERS Trading Partner Users
3. TPEXT Search External Trading Partners
4. AGREM Agreement Sets
5. TPNUM Create Trading Partners
6. COUNTR Country codes
7. RULES Routing Rule Sets

Command ===> 1
F1=Help F3=Exit F12=Cancel
```

Figure 31. Central Administration panel

Select option 1 (fastpath **CEADM**) and press enter.

Figure 32. Central Trading Partner Administration panel

Enter a search criterion in one or more of the generic search fields and press enter to locate *Olsen inc.*. Type action code **s** for a list of all MailRoom Services available for subscription.

```
KBEDBMCL
                        Subscribe to MailRoom Services
                                                                            TMB
Type one or more action codes, then press Enter.
Action codes: S=Subscribe U=Unsubscribe M=Modify T=TP Subscribers
Trading Partner: 123 / 001122334 / 01sen inc.
                                                                _ State
  Service Dir Layout Description
KBAZPGEF Recv KBAZVER-EXP-FILE Verification - PGM to EXP-FIL
                                                                            Sub.
                                                                           No
  KBAZPGMA Recv KBAZVER-MAIL Verification - PGM to MAIL
   KBAZEXT Send KBAZ-EXTENTED
                                   Verification - Extended Routi
                                                                           No
   KBAZEXT Recv KBAZ-EXTENTED Verification - Extended Routi
                                                                           No
```

Figure 33. Subscribe to MailRoom Services panel

Type action code **s** in front of the MailRoom Service to be subscribed on.

```
KBEICM2I Insert new MailRoom Receive Subscription IMB

Press Enter to insert new Receive Subscription

Subscription Data
Service name . . . : KBAZPGMA
Description. . . : Verification - PGM to MAIL
Enabled. . . . . . . _ +
Comments . . . . . . _ +
Dest: Mail
Mail address . . . . . .
Dest Accounting Info . . _ _ +
```

Figure 34. Insert new MailRoom Receive Subscription panel

Type the Enable code. Press F4 for a list of possible values.

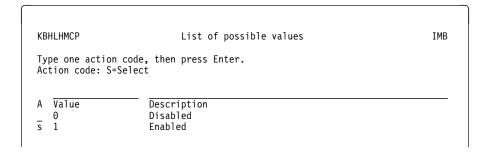

Figure 35. List of possible values panel

Type action code **s** next to a value.

Figure 36. Insert new MailRoom Receive Subscription panel

After choosing the Enable code, type your comments and the Mail address of the destination. Press F4 to get a list of possible values for mail addresses.

```
KBEEDMCL Electronic Addresses IMB

Type one or more action codes, then press Enter.
Action codes: D=Delete I=Insert C=Copy M=Modify S=Select

Trading Partner: 123 / 001122334 / 01sen inc.

A Electronic Address Type of address Scope

_ spoc@xx.yyy.com IN Internet e-mail addres Local

_ EUR - DKIE1 - USER1 IE IE Mailbox Local

_ SPOC at XXXXVM2 HO Host address Local
```

Figure 37. Electronic Addresses panel

Type action code **s** next to the Electronic Address to be selected for the destination and press enter.

```
KBEICM2I Insert new MailRoom Receive Subscription IMB

Press Enter to insert new Receive Subscription

Subscription Data
Service name . . . : KBAZPGMA
Description. . . : Verification - PGM to MAIL
Enabled. . . . . . 1 +
Comments . . . . . An example of making a subscription_____

Dest: Mail
Mail address . . . . . HO: SPOC at XXXXVM2_______ +
Dest Accounting Info . .
```

Figure 38. Insert new MailRoom Receive Subscription panel

Press enter and you are returned to the list.

```
KBEDBMCL
                        Subscribe to MailRoom Services
                                                                            TMR
Type one or more action codes, then press Enter.
Action codes: S=Subscribe U=Unsubscribe M=Modify T=TP Subscribers
Trading Partner: 123 / 001122334 / Olsen inc.
  Service Dir Layout Description
KBAZPGEF Recv KBAZVER-EXP-FILE Verification - PGM to EXP-FIL
                                                                  State
                                                                           Sub.
                                                                           No
   KBAZPGMA Recv KBAZVER-MAIL Verification - PGM to MAIL
                                                                 Enabled Yes
   KBAZEXT Send KBAZ-EXTENTED
                                   Verification - Extended Routi
                                                                           No
   KBAZEXT Recv KBAZ-EXTENTED Verification - Extended Routi
                                                                           No
```

Figure 39. Subscribe to MailRoom Services panel

A Yes: appears in the subscription column next to the MailRoom Service KBAZPGMA.

**Task:** Olsen inc. needs subscription to the MailRoom Service KBAZEXT, (Verification - Extended Routing) on the send side.

Trading Partner *Verification TP Inc.* (number *000800000*) needs subscription to the same service, but on the receive side.

Navigate to the Central Administration menu. (fastpath CADM).

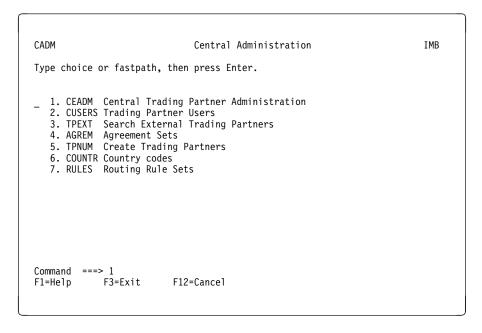

Figure 40. Central Administration panel

Select option 1 (fastpath CEADM) and press enter.

Figure 41. Central Trading Partner Administration panel

Enter a search criterion in one or more of the generic search fields and press enter to locate *Olsen inc.*. Type action code **s** for a list of all MailRoom Services available for subscription.

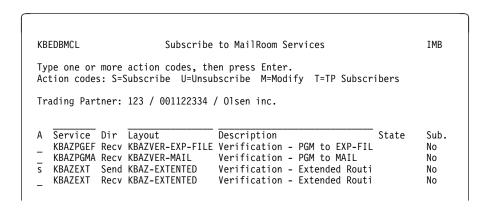

Figure 42. Subscribe to MailRoom Services panel

Type action code **s** next to the MailRoom Service to be subscribed to.

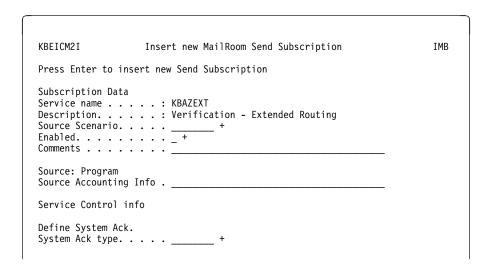

Figure 43. Insert new MailRoom Send Subscription panel

Type the Source Scenario. Press F4 to get a list of possible values.

```
KBHLHMCP
                           List of possible values
                                                                           TMR
Type one action code, then press Enter.
Action code: S=Select
  Value
                     Description
   BATCH
                     Batch input to MailRoom
  DI-EDI
                     IBM Data Interchange
                     Little edi (expEDIte/CICS) (with M-record)
   EXP-DOC
   EXP-FILE
                     Little edi (expEDIte/CICS) (flatfile)
  MQ
                     MQSeries
s
                     CICS program input to MailRoom
  PGM
                     SAP/R3 input to MailRoom
   SAP
```

Figure 44. List of possible values panel

Type action code **s** next to a value.

Figure 45. Insert new MailRoom Send Subscription panel

Depending on the Source/Destination Scenario chosen, the fields on the screen will differ. For more information, refer to online help. After completing the relevant fields, press enter, and you are returned to the list.

```
KBEDBMCL
                       Subscribe to MailRoom Services
                                                                         IMB
Type one or more action codes, then press Enter.
Action codes: S=Subscribe U=Unsubscribe M=Modify T=TP Subscribers
Trading Partner: 123 / 001122334 / Olsen inc.
  Service Dir Layout
                                  Description
                                                               State
                                                                         Sub.
   KBAZPGEF Recy KBAZVER-EXP-FILE Verification - PGM to EXP-FIL
                                                                        Nο
   KBAZPGMA Recv KBAZVER-MAIL
                                  Verification - PGM to MAIL
                                                                        Nο
   KBAZEXT Send KBAZ-EXTENTED
                                  Verification - Extended Routi Enabled
                                                                        Yes
                                  Verification - Extended Routi
   KBAZEXT Recv KBAZ-EXTENTED
```

Figure 46. Subscribe to MailRoom Services panel

A Yes appears in the list next to the MailRoom Service KBAZEXT.

Now you must establish the receiving subscription of the MailRoom Service KBAZEXT (Verification - Extended Routing) for Trading Partner Verification TP Inc..

Press **F12**(Cancel) or use fastpath **CEADM** command to return to the Trading Partners panel.

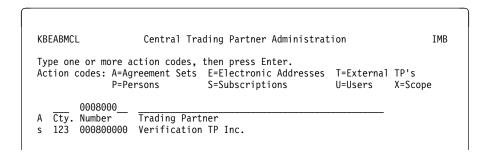

Figure 47. Central Trading Partner Administration panel

Enter a search criterion in one or more of the generic search fields and press enter to locate *Verification TP Inc.*. Type action code **s** for a list of all MailRoom Services available for subscription.

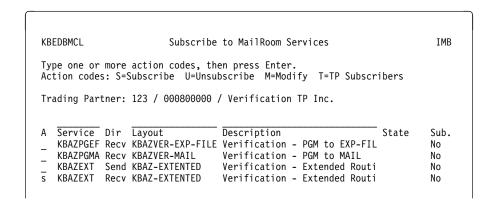

Figure 48. Subscribe to MailRoom Services panel

Type action code **s** next to the MailRoom Service to be subscribed to.

| KBEICM2I                                                     | Insert new MailRoom Receive Subscription              | IMB |
|--------------------------------------------------------------|-------------------------------------------------------|-----|
| Press Enter to                                               | insert new Receive Subscription                       |     |
| Description Destination Sce Enabled Comments Dest: (not sele | : KBAZEXT : Verification - Extended Routing nario + + |     |
| Acknowledgment                                               | · · · · · +                                           |     |

Figure 49. Insert new MailRoom Receive Subscription panel

Type the Destination Scenario. Press F4 to get a list of possible values.

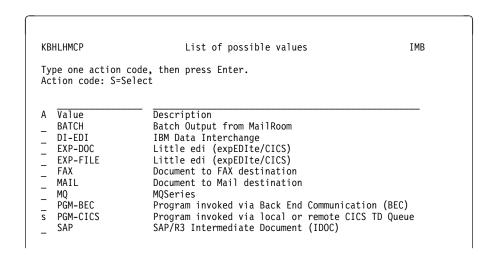

Figure 50. List of possible values panel

Type action code **s** next to a value.

```
KBEICM2I
                  Insert new MailRoom Receive Subscription
                                                                   TMR
Press Enter to insert new Receive Subscription
Subscription Data
Service name . . . . : KBAZEXT
Description. . . . . : Verification - Extended Routing
Destination Scenario . . PGM-CICS +
Enabled. . . . . . . 1 +
Comments . . . . . . . An example of an Ext. Routing subscript.
Dest: Program/CICS
CICS TD Queue. . . . . KBG5
Userfield. .
Dest Accounting Info . .
Service Control info
Schedule Id. . . .
Acknowledgment level . . _ +
```

Figure 51. Insert new MailRoom Receive Subscription panel

Depending on the Source/Destination Scenario chosen, the fields on the screen will differ. For more information, refer to online help. After completing the relevant fields, press enter, and you are returned to the list.

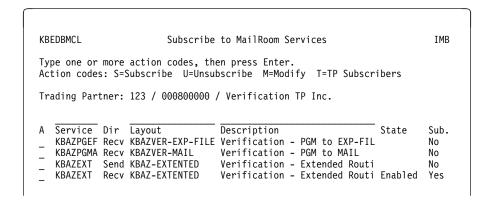

Figure 52. Subscribe to MailRoom Services panel

A Yes appears in the list next to the MailRoom Service KBAZEXT.

## **Defining external trading partners**

Task: Define an External Trading Partner ID for Olsen inc..

Navigate to the Central Administration menu (fastpath CADM).

```
CADM Central Administration IMB

Type choice or fastpath, then press Enter.

1. CEADM Central Trading Partner Administration
2. CUSERS Trading Partner Users
3. TPEXT Search External Trading Partners
4. AGREM Agreement Sets
5. TPNUM Create Trading Partners
6. COUNTR Country codes
7. RULES Routing Rule Sets

Command ===> 1
F1=Help F3=Exit F12=Cancel
```

Figure 53. Central Administration panel

Select option 1 (fastpath CEADM) and press Enter.

Figure 54. Central Trading Partner Administration panel

Enter a search criterion in one or more of the generic search fields and press Enter to locate *Olsen inc.*. Type action code **t**, and you get the panel shown in Figure 55 on page 30.

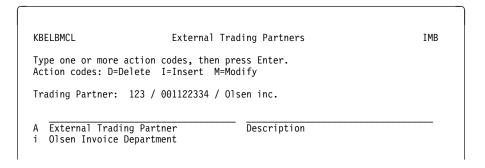

Figure 55. External Trading Partners panel

Type action code **i** in any of the action fields.

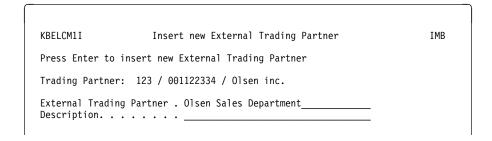

Figure 56. Insert new External Trading Partner panel

Complete the External Trading Partner field and the Description field and press enter.

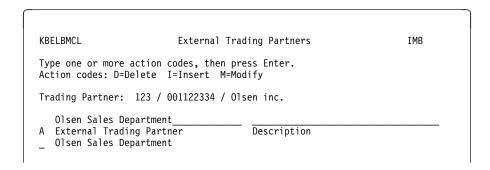

Figure 57. External Trading Partners panel

A search is performed to locate the new External Trading Partner.

## **Defining scope**

**Task:** Provide Trading Partner *IBM Denmark* (number *009999999*) with scope *123* (administrator of country for country number 123).

Navigate to the Central Administration menu (fastpath CADM).

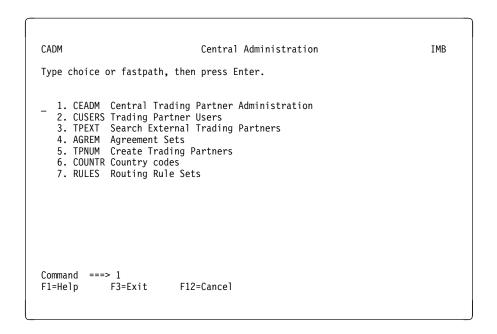

Figure 58. Central Administration panel

Select option 1 (fastpath CEADM) area and press enter.

```
KBEABMCL Central Trading Partner Administration IMB

Type one or more action codes, then press Enter.
Action codes: A=Agreement Sets E=Electronic Addresses T=External TPs
P=Persons S=Subscriptions U=Users X=Scope

123 0099
A Cty. Number Trading Partner
x 123 009999999 IBM Denmark
```

Figure 59. Central Trading Partner Administration panel

Enter a search criterion in one or more of the generic search fields and press enter to locate  $IBM\ Denmark$ . Type action code  $\mathbf{x}$  for a list of all defined Scopes.

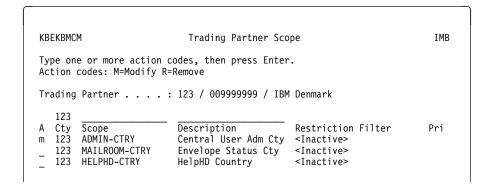

Figure 60. Trading Partner Scope panel

Type action code **m** to modify the Scope for the Trading Partner.

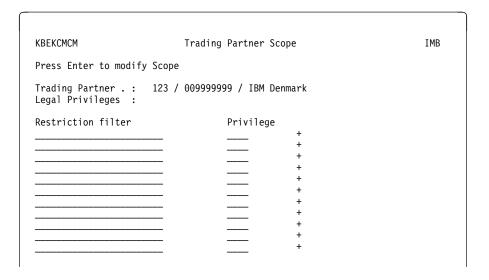

Figure 61. Trading Partner Scope panel

Press F4 to get a list of possible values.

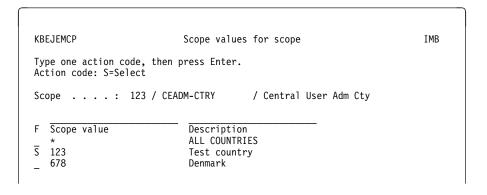

Figure 62. Scope values for scope panel

Type S (Select).

| KBEKCMCM                                      | Trading Partner Scope     | IMB |
|-----------------------------------------------|---------------------------|-----|
| Press Enter to modify Sco                     | pe                        |     |
| Trading Partner . : 123<br>Legal Privileges : | / 009999999 / IBM Denmark |     |
| Restriction filter 123                        | Privilege                 |     |

Figure 63. Trading Partner Scope panel

Now Trading Partner IBM Denmark becomes administrator of country number 123.

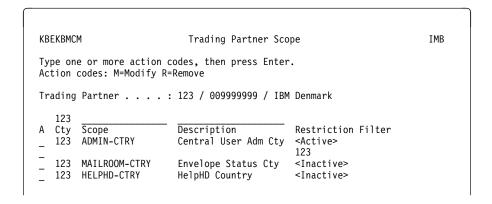

Figure 64. Trading Partner Scope panel

The changes are displayed on the list panel, and the status changes from <Inactive> to <Active>.

## Adding a person

**Task:** For Trading Partner *Olsen inc.*, insert a Person called *Henrik Doe*. His profession is *Systems Analyst*, and his the telephone extension number is *3673*.

Navigate to the Central Administration menu (fastpath CADM).

```
CADM Central Administration IMB

Type choice or fastpath, then press Enter.

1. CEADM Central Trading Partner Administration
2. CUSERS Trading Partner Users
3. TPEXT Search External Trading Partners
4. AGREM Agreement Sets
5. TPNUM Create Trading Partners
6. COUNTR Country codes
7. RULES Routing Rule Sets

Command ===> 1
F1=Help F3=Exit F12=Cancel
```

Figure 65. Central Administration panel

Select option 1 (fastpath **CEADM**) area and press enter.

```
KBEABMCL Central Trading Partner Administration IMB

Type one or more action codes, then press Enter.
Action codes: A=Agreement Sets E=Electronic Addresses T=External TP's P=Persons S=Subscriptions U=Users X=Scope

123 0011223___
A Cty. Number Trading Partner p 123 001122334 Olsen inc.
```

Figure 66. Central Trading Partner Administration panel

Enter a search criterion in one or more of the generic search fields and press enter to locate *Olsen inc.*. Type action code **p** to get a list of all persons registered with *Olsen inc.*.

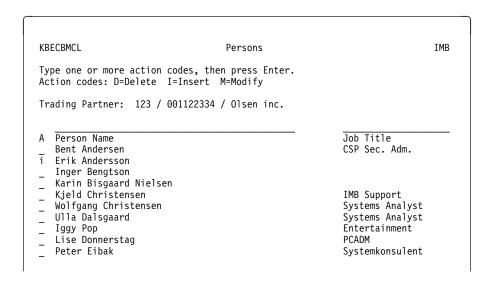

Figure 67. Persons panel

Type action code i to insert Henrik Doe for Olsen inc..

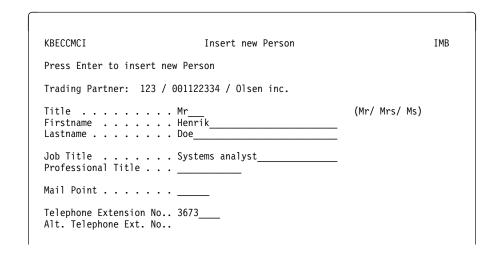

Figure 68. Insert new Person panel

Complete the fields as shown in Figure 68 and press enter to insert the person.

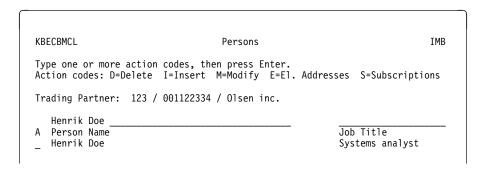

Figure 69. Persons panel

A search is performed to locate the new Person.

# Chapter 3. Describing the Central Administrator panels

This chapter describes the Central Administration panels. Figure 70 on page 38 shows the panel flow for Central User Administration.

© Copyright IBM Corp. 1992, 2002

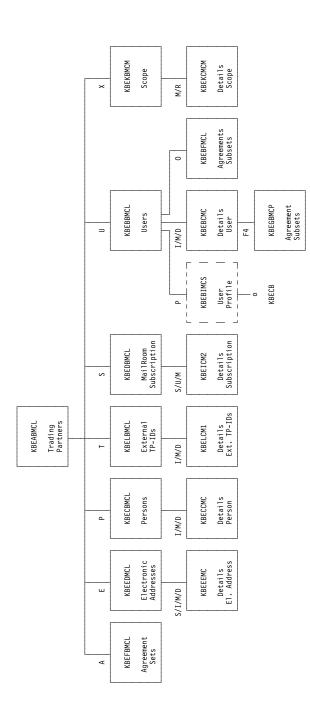

Figure 70. Central Administration Panel flow overview. The letters above the panels indicate the action used in the list panels.

## **Central Trading Partner Administration**

#### **Access**

Fast path: CEADMMenu path: A.1.1

```
KBEABMCL
                   Central Trading Partner Administration
                                                                         IMB
Type one or more action codes, then press Enter.
Action codes: A=Agreement Sets E=Electronic Addresses T=External TPs nal TP
             P=Persons
                              S=Subscriptions
                                                     U=Users X=Scope
       001122
A Cty. Number
                  Trading Partner
  123
       000010033
                 Louis Peterson Co.
       000010043 School of arts
  123 000010044 Dan inc.
```

Figure 71. Central Trading Partner Administration panel

## **Description**

The panel shows a list of all Trading Partners registered in IMB.

## Agreement sets

### Access

From the panel in Figure 71.

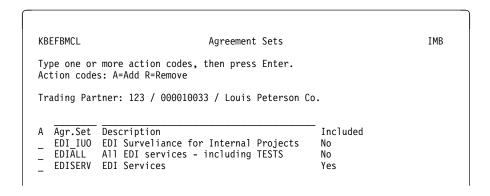

Figure 72. Agreement sets panel

### **Description**

The panel shows a list of all existing Agreement Sets.

An Agreement Set contains options, MailRoom services, or BPIs. The central user administrator can add one or more Agreement Sets to a Trading Partner. The Trading Partner has access to the amalgamation of options, MailRoom Services, and BPIs from the Agreement Sets to which the Trading Partner has been given access.

## **Electronic addresses**

#### Access

• From the panel in Figure 71 on page 39.

```
KBEEDMCL Electronic Addresses IMB

Type one or more action codes, then press Enter.
Action codes: D=Delete I=Insert C=Copy M=Modify S=Select

Trading Partner: 123 / 000010033 / Louis Peterson Co.

A Electronic Address Type of address Scope
- spoc@xx.yyy.com IN Internet e-mail address Local
- EUR - DKIE1 - USER1 IE IE Mailbox Local
- ALERT FORUM - TOOLS2 TL Tools Append Global
```

Figure 73. Electronic Addresses panel

## Description

This panel shows a list of all Electronic Addresses defined for the Trading Partner.

## **Details of Electronic Address**

### **Access**

From the panel in Figure 73.

```
KBEEEMCM Modify Electronic Address IMB

Press Enter to modify Electronic Address

Addressing mode:
Trading Partner. . . : 123 / 001122334 / 01sen inc.
Address type . . . : IE
Scope of address . . 1 +

IE Mailbox:
IE System. . . . EUR___ +
Account. . . . . DKIE1__
Userid . . . . . USER1__
File format. . . . 2 +
```

Figure 74. Modify Electronic Address panel

### Description

From this panel you can insert, modify, or delete an electronic address, depending on the action code entered in the previous panel.

The fields on the panel vary depending on the Address type.

### **Persons**

#### Access

• From the panel in Figure 71 on page 39.

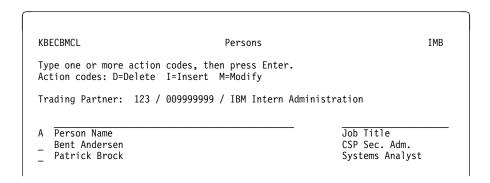

Figure 75. Persons panel

### **Description**

This panel shows a list of all Persons registered for a selected Trading Partner. Person is an optional entity in IMB. You need not enter any Persons into the system. The mandatory Users is enough.

## **Details of person**

#### Access

• From the panel in Figure 75.

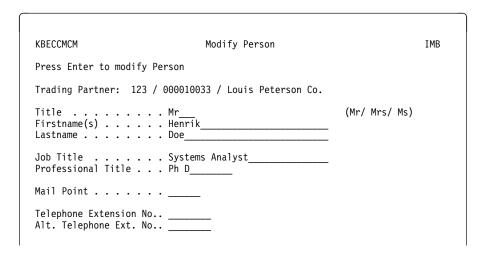

Figure 76. Modify Person panel

## **Description**

From this panel you can insert, modify, or delete a person connected to a Trading Partner depending on the action entered on the previous panel.

## **External Trading Partners**

#### Access

• From the panel in Figure 71 on page 39.

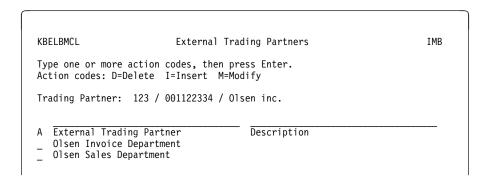

Figure 77. External Trading Partners

## **Description**

The panel shows a list of all External Trading Partner IDs defined for a selected Trading Partner. You need not enter any External Trading Partner into the system. The mandatory Central Trading Partner is enough.

## **Details of External Trading Partner IDs**

#### Access

• From the panel in Figure 77.

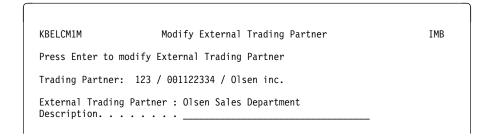

Figure 78. Modify External Trading Partner

### Description

From this panel you can insert, modify, or delete External Trading Partner IDs.

## **Subscribe to MailRoom Services**

#### **Access**

• From the panel in Figure 71 on page 39.

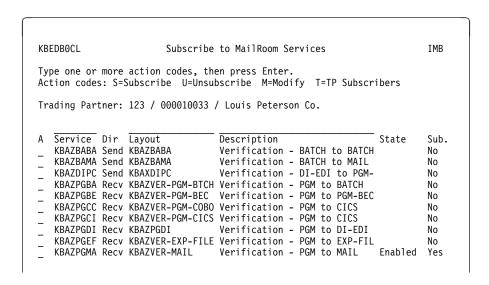

Figure 79. Subscribe to MailRoom Services panel

## **Description**

This panel shows a list of all MailRoom Services available for subscription. That is, all MailRoom Services included in the Agreement Sets, which the Trading Partner has been given access to. MailRoom Services that the Trading Partner currently subscribes to are marked *Yes*.

## **Details of Subscription**

#### Access

• From the panel in Figure 79.

```
KBEICM2M Modify MailRoom Receive Subscription IMB

Press Enter to modify Receive Subscription

Subscription Data
Service name . . . : KBAZPGMA
Description. . . : Verification - PGM to MAIL
Enabled. . . . . . 1 +
Comments . . . . . .

Dest: Mail
Mail address . . . . .
Dest Accounting Info . .
```

Figure 80. Modify MailRoom Receive Subscription panel

### **Description**

From this panel you can insert or modify a Trading Partner Subscription to a MailRoom Service depending on the action entered in previous panel.

**Fields** Depending on the Subscription Type and the Source and Destination Scenario chosen for the Subscription Type, the fields on this panel will differ.

#### Service name

Name of Service to subscribe for (can not be changed).

### **Description**

A description of the subscription (can not be changed).

### **Enabled** Can have one of these values:

- **0** The subscription is defined but not active (disabled).
- **1** The subscription is enabled and active.

### **Comments** A text string to put your own comments.

#### Other fields

Other fields might appear depending on the Subscription Type. For more information about these fields, refer to online help. A plus sign (+) after an input field means that use can press F4 for a prompt list of possible values.

## **Trading Partner Users**

#### **Access**

• From the panel in Figure 71 on page 39, when action *U* is entered next to a Trading Partner.

```
KBEBBMCL
                          Trading Partner Users
                                                                      IMB
Type one or more action codes, then press Enter.
Action codes: D=Delete I=Insert M=Modify P=Profile O=Agr.Subset
Trading Partner: 123 / 000747268 / Stone computer
   123 000010033
  Cty. Number
                  User
                           Local Administrator
                                                Option Set
  123 000010033 CSPADM Local Administrator Trading Partner Options
  123 000010033 DK00295
                                                Trading Partner Options
  123 000010033 DK00384
                                                Agreement Subset(s)
  123 000010033 DK00420 Local Administrator Trading Partner Options
```

Figure 81. Trading Partner Users panel

### **Description**

This panel shows a list of all Users registered for the Trading Partner.

By changing the search on the Country and on the Trading Partner, you can to administer Users for other Trading Partners (within the Cty scope).

### **Details of Users**

#### Access

· From the panel in Figure 81.

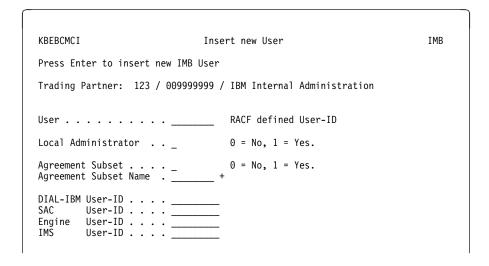

Figure 82. Insert new User panel

### **Description**

From this panel you can insert, modify, or delete a User depending on the action entered on the previous panel.

#### **Fields**

User

The logon user ID for the User. It must be defined in RACF before it is defined in IMB.

#### **Local Administrator**

Default = 0.

If the user performs user administration for the Trading Partner, enter 1. 0 or blank means the user cannot see the options of the Local Administration.

### **Agreement Subset**

or Local Option Set. Default = 0.

0 if the user has full access to the agreement sets of the Trading Partner. 1 if the user has access to a limited set.

### **Agreement Subset Name**

or Local Option Set Name. If the field Agreement Subset has the value 1, the user can be connected to one or more already defined Agreement Subsets.

**DIAL-IBM User-ID** This field is for future use.

**SAC** User-ID This field is for future use.

**Engine** User-ID This field is for future use.

**IMS** User-ID This field is for future use.

For more information about these fields, refer to online help.

## **Fastpath CUSERS**

By typing the fastpath command **CUSERS** you have direct access to the same panels and panel flow as if action **U** (Users) was entered in front of *your* trading partner number in the panels shown in Figure 71 on page 39.

## **Agreement Subsets—prompt**

#### **Access**

• From the panel in Figure 82 on page 46, when F4 is pressed.

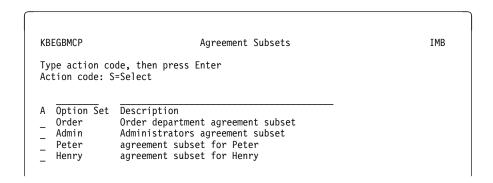

Figure 83. Agreement Subsets panel

## **Description**

The panel presents a list of the Agreement Subsets defined for the Trading Partner from which ONE set can be selected.

An Agreement Subset is a subset of the Options, BPIs and Services in the Trading Partners Agreement Set(s) and is used to reduce registrations for a group of users.

One or more users can have the same Agreement Subset, and a User can have none, one or more Agreement Subsets. If a User does not have any Agreement Subsets, the user has the same access as the Trading Partner.

## **Agreement Subsets**

#### **Access**

From the panel in Figure 81 on page 46.

```
KBEBFMCL
                             Agreement Subsets
                                                                         TMB
Type one or more action codes, then press Enter.
Action codes: A=Add R=Remove
User : BIASDK
                                                     Included
  Opt.Set Description
  ADMIN
           Central User Administration
                                                     No
   BENDT
           bendts demo
  CRBPROF
           /// CRB Programmers profile \\\
                                                    No
  CSPADM
           Sven Almann
                                                    No
  DEALER
           Regular PS dealer
                                                    Nο
  DIREKTE Profil til DIMAS II
                                                    No
   DK00420 *** New Access Profile ***
                                                    No
  DK01840 *** New Access Profile ***
                                                    No
  DK01866 *** New Access Profile ***
                                                    No
  DK05165 *** New Access Profile ***
                                                    No
```

Figure 84. Agreement Subsets panel

## **Description**

The panel presents a list of the connection for a User to the Agreement Subsets defined for the Trading Partner.

An Agreement Subset is a subset of the Options, BPIs and Services in the Trading Partners Agreement Set(s) and is used to reduce registrations for a group of users.

One or more users can have the same Agreement Subset, and a User can have none, one or more Agreement Subsets. If a User does not have any Agreement Subsets, s/he has the same access as the Trading Partner.

## Scope

#### **Access**

• From the panel in Figure 71 on page 39.

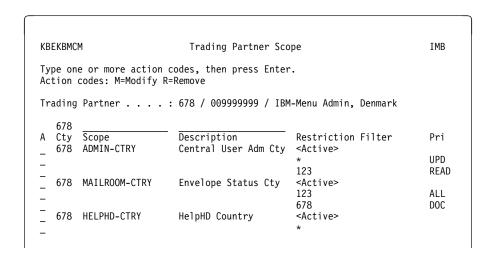

Figure 85. Trading Partner Scope panel

### **Description**

Some applications in IMB (or external applications) require additional access in the form of a *scope*. A scope is a restriction filter indicating which data the Trading Partner can operate on. You can also define specific privileges in a scope. The panel shows a list of all available Scopes and whether the Scopes are linked to the selected Trading Partner. If a Scope is linked to the Trading Partner, *Active>* is displayed. For all active Scopes, a list of all restriction filters with possible privileges is displayed.

These Scopes are used by IMB applications:

#### **ADMIN-CTRY**

Scope for central user administration (fatspath CEADM).

### **HELPHD-CTRY**

Scope for temporary change to another trading partner number (fastpath HELPHD).

#### **MAILROOM-CTRY**

Scope for MailRoom Envelope Status (fastpath ENVST).

If a Trading Partner needs to run the fastpath command **CEADM** (option A1), the Trading Partner must be linked to the ADMIN-CTRY scope.

The Restriction Filter indicates which Country Codes the Trading Partner is allowed to operate on.

These Privileges are used on the IMB Scopes:

#### **ADMIN-CTRY = UPD**

For all actions.

#### ADMIN-CTRY = READ

READ for read and browse actions only.

#### **HELPHD-CTRY**

Privileges are not used (fastpath HELPHD).

#### MAILROOM-CTRY = ALL

For all actions in MailRoom like CANCEL, SYSACK, RESTART, FAIL, EVENT, REQUEST and VERSIONS.

#### MAILROOM-CTRY = DOC

Allows read all MailRoom data included the document like REQUEST, EVENT and VERSIONS.

For more information about these fields, refer to online help.

## **Details of scope**

#### Access

• From the panel in Figure 85 on page 50.

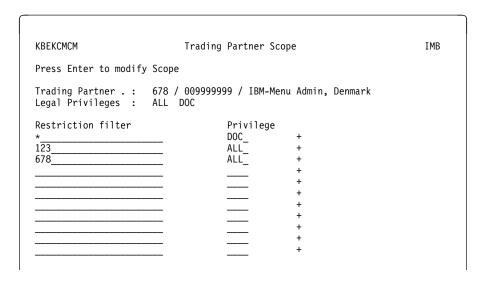

Figure 86. Trading Partner Scope panel

## Description

From this panel you can insert, modify, or delete Restriction Filters. The type of validation depends on which validation code is chosen when the scope was defined. If the validation code of the Scope is zero, the Restriction Filters will be the same as that defined in the IMB Application Installation (use F4 for a list of possible values).

#### Fields

#### **Restriction Filter**

Restricts access. For a country scope, an asterisk in the *Restriction Filter* field grants access to all countries. A number restricts the scope to that country code.

Privilege Use one of the values shown in the Legal Privileges field. If no value

is displayed in the Legal Privileges field, no privileges can be used.

Privileges are not used for the HELPHD-CTRY scope.

For more information about these fields, refer to online help.

## **Chapter 4. Maintaining Trading Partners**

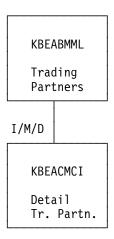

Figure 87. Central Administration application structure overview. The letters above the panel indicate the action used in the list panel

## **Create Trading Partners**

### Access

Fast path: TPNUMMenu path: A.1.5

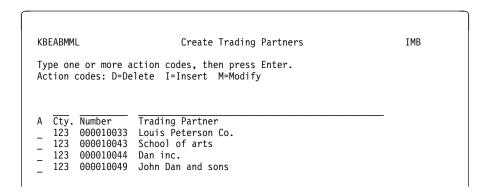

Figure 88. Create Trading Partners panel

## **Description**

The panel shows a list of all Trading Partners registered in IMB.

© Copyright IBM Corp. 1992, 2002 53

## **Details of a Trading Partner**

## **Access**

• From panel "Create Trading Partners" on page 53.

Figure 89. Modify Trading Partner panel

## **Description**

From this panel you can insert, modify, or delete a Trading Partner depending on the action entered on previous panel.

### **Fields**

**Country:** Country code. This must be defined in panel "Adding a country" on page 9. before any Trading Partners can be defined.

**Number:** A unique number (for this country code) defining the Trading Partner.

Trading Partner: The name of the Trading Partner.

## **Changing to another Trading Partner**

## **Access**

Fast path: HELPHDMenu path: A.H

```
KBEABMHL
                       Temporary change of Trading Partner
                                                                              IMB
Type action code, then press Enter.
Action code: S=Select
   Cty. Number
                     Trading Partner
                    Verification TP Inc.
   123
         000800000
                     Sample TP no. 1 (sender)
Sample TP no. 2 (sender)
         000800001
         000800002
   123
         000800003 Sample TP no. 3 (sender)
   123
                     Sample TP no. 11 (receiver)
Sample TP no. 12 (receiver)
   123
         000800011
   123
         000800012
         000800013
                    Sample TP no. 13 (receiver)
         001122334
   123
                     Olsen inc.
                    IBM Test Country users
   123
         009999999
```

Figure 90. Temporary change of Trading Partner

## **Description**

Every user logged on to IMB belongs to a specific Trading Partner. However a Central Administrator can temporarily change to another Trading Partner.

To run the HELPHD command, the user must have access to the HELPHD-CTRY scope. Running the HELPHD command could give a User superior rights, because the user gets the same access as the temporary Trading Partner.

Choose one Trading Partner on the list by typing **S** in action field. Type **RESET** in the command line to return to the normal environment.

# Chapter 5. Describing the Local Administrator panels

# Getting the Local Administrator main menu

Signon to your IMB CICS system.

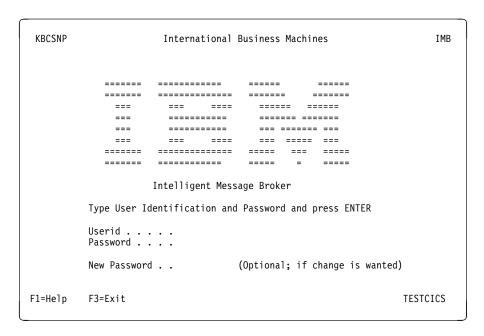

Figure 91. IMB logon panel

Enter user ID and password and press enter in order to get to the IMB main menu.

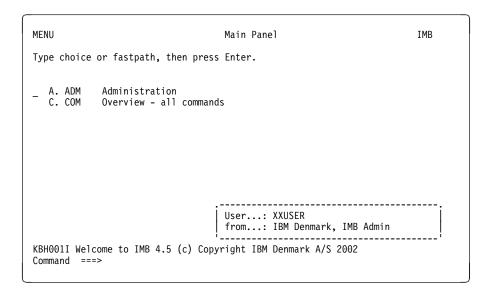

Figure 92. Main Panel

Figure 92 shows the IMB Main Panel.

© Copyright IBM Corp. 1992, 2002 **57** 

Type **LADM** on the command line and press enter.

LADM Local Administration (menu) IMB Type choice or fastpath, then press Enter. 1. AGRSUB Agreement Subsets 2. USERS Users 3. PERSON Persons 4. SUBSCR Subscribe to MailRoom Services 5. ELADR Electronic Addresses 7. BPITP Refresh BPIs for a Trading Partner 8. USERAC User Access 9. USERLI User List Command ===> F3=Exit F12=Cancel F1=Help

Figure 93. Local Administration (menu)

Figure 93 shows the Local Administration main menu. You can also reach this panel by typing the fastpath command **LADM** on the command line on the panel shown in Figure 92 on page 57.

# **Typical Local Administrator tasks**

The tasks in this chapter are typical of those that a Local Administrator might perform for the Trading Partner called *Stone Computer A/S*.

#### Task 1

A new employee is hired to do some dealer reporting. The employee is not permitted to use any other options than those that are needed for the job.

The Local Administrator at *Stone Computer A/S* must insert an Agreement Subset called *FosStone* which will include all required options (see "Making an Agreement Subset" on page 59).

BPIs are added to the Agreement Subset in "Inserting BPIs in an Agreement Subset" on page 62.

A user is connected to the Agreement Subset in "Connecting a User to an Agreement Subset" on page 65.

Finally, the Person is added and connected to the user.

#### Task 2

Some applications in IMB require special access in the form of a *scope*. An example of such an application is MailRoom Envelope Status. The Local Administrator must grant a user access to MailRoom Envelope Status in IMB, with a restriction to operate for a single country code. This is done by defining an agreement subset, (see "Making an Agreement Subset").

The user is connected to the Agreement Subset in "Connecting a User to an Agreement Subset" on page 65, and finally the scope *MAILROOM-CTRY* is added to the relation in "Connecting a Scope to a User or Agreement Subset" on page 67.

#### Task 3

You also can adjust the environment for a user (see "Adjusting the environment for a User" on page 69).

### Making an Agreement Subset

Create an Agreement Subset called *FOSSTONE* with the description *Dealer Order Services for Stone Com. A/S.* Include options **512**, **513** and **514**.

To do this, navigate to the Local Administration menu using the fastpath command **LADM**. You get the panel shown in Figure 94.

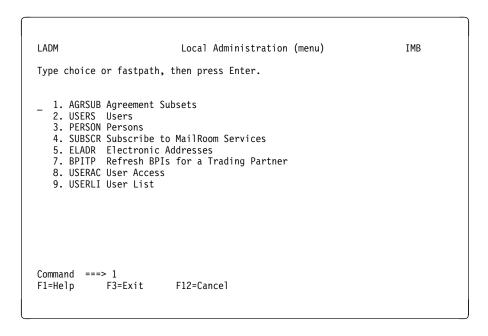

Figure 94. Local Administration (menu) panel

Select option 1, or type the fastpath command, **AGRSUB**.

```
KBEGBMLL Agreement Subsets IMB

Type one or more action codes, then press Enter.
Action codes: I=Insert D=Delete B=BPIs 0=Options

A Agr.Subset Description
i

KAA100I No lines satisfy search argument
```

Figure 95. Agreement Subsets panel

Type the action code **i** and press enter.

```
KBEGCMLI Insert Agreement Subset IMB

Enter Agr.Subset Name & Desc., type action codes and press Enter
Action codes: A=Add R=Remove

Agr.Subset Name/Desc.: FOSStone / Dealer Order Services for Stone Com. A/S

A Option Fastp. Description

Included

KBE112I Enter Agreement Subset name and description
```

Figure 96. Insert Agreement Subset panel

Type the name of the new option set *FOSStone* in the **Agr.Subset Name** field and the description *Dealer Order Services for Stone Com. A/S* in the **Desc.** field. Press enter.

```
KBEGCMLI
                           Insert Agreement Subset
                                                                     IMB
Enter Agr.Subset Name & Desc., type action codes and press Enter
Action codes: A=Add R=Remove
Agr.Subset Name/Desc.: FOSSTONE / Dealer Order Services for Stone Com. A/S
  Option Fastp. Description
                                                                    Included
         DS
                Dealer Services
                Dealer Order Services
         FOSMAP Maintenance of FOS map texts
   51A
         ORDLIN Cancellation of order lines
  512
   513
          ORDOV Order overview
   514
          ORDDET Order details
   515
          BACKOR Backorder summary per part number
   516
          PRODIN Product information
   517
          VOLIN Volume plan - input
   518
          VOLPLA Volume plan - overview
KBE113I Agreement subset FOSSTONE inserted, now add options to the set.
```

Figure 97. Insert Agreement Subset panel

This panel presents a list of all options available to the Trading Partner. Type action code  $\bf a$  next to the options to be added to the Agreement Subset and press

enter. Options **51** and **5** are automatically added because they comprise part of the path to the added options.

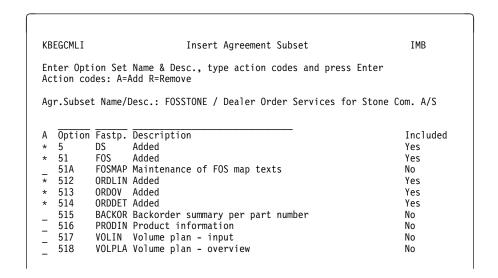

Figure 98. Insert Agreement Subset panel

A Yes appears next to the selected options in the Included column.

Press F12 to return to the panel shown in Figure 99.

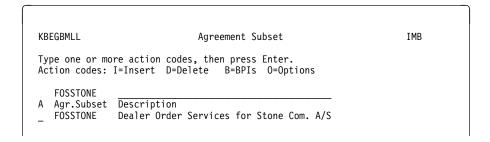

Figure 99. Agreement Subset panel

The new Agreement Subset is now displayed.

### Inserting BPIs in an Agreement Subset

To include the BPI group *FOS Front-end Ordering System* in the Agreement Subset *FOSStone*, navigate to the Local Administration using fastpath command **LADM**.

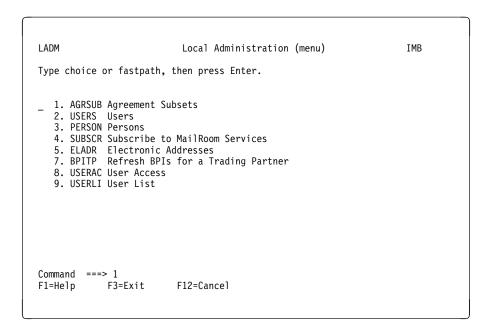

Figure 100. Local Administration (menu) panel

Select option 1 or type the fastpath command **AGRSUB** and you get the panel shown in Figure 101.

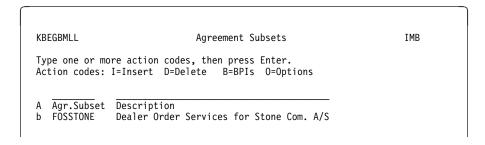

Figure 101. Agreement Subsets panel

Type the action code **b** next to **FOSSTONE** and press enter.

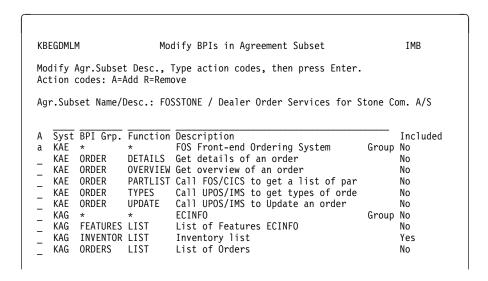

Figure 102. Modify BPIs in Agreement Subset panel

The panel shows a list of all BPIs available to the Trading Partner. The BPIs that are required for the Agreement Subset are in the BPI Group described as FOS Front-end Ordering System.

Type action code **a** next to the BPI Group to be added and press enter. You get the panel shown in Figure 103.

These BPI functions are automatically added because they are included in the contents of the group:

DETAILS
OVERVIEW
PARTLIST
TYPES
UPDATE

```
KBEGDMLM
                       Modify BPIs in Agreement Subset
                                                                       IMB
Modify Agr.Subset Desc., Type action codes, then press Enter.
Action codes: A=Add R=Remove
Agr.Subset Name/Desc.: FOSSTONE / Dealer Order Services for Stone Com. A/S
   Syst BPI Grp. Function Description
                                                                      Included
   KAF
                          Added
                                                                Group Yes
        ORDER
                 DETAILS Added
   KAF
                                                                      Yes
   KAE
        ORDER
                 OVERVIEW Added
                                                                      Yes
        ORDER
                 PARTLIST Added
   KAE
                                                                      Yes
   KAE
        ORDER
                 TYPES
                          Added
                                                                      Yes
   KAE
        ORDER
                 UPDATE
                          Added
                                                                      Yes
   KAG
                          ECINFO
                                                               Group No
        FEATURES LIST
   KAG
                          List of Features ECINFO
                                                                      No
        INVENTOR LIST
   KAG
                           Inventory list
                                                                      Yes
   KAG
        ORDERS
                LIST
                          List of Orders
                                                                      No
```

Figure 103. Modify BPIs in Agreement Subset panel

A Yes appears next to the selected options in the Included column.

Press F12 to return to the panel shown in Figure 104 on page 64.

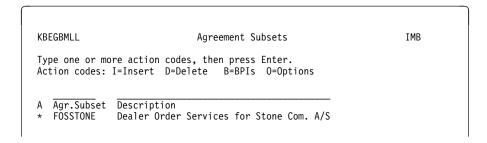

Figure 104. Agreement Subsets panel

#### **Refresh BPIs**

After changing the Agreement Subset a user is connected to, the resulting BPI access list ca be refreshed by selecting option 7 from the Local Administration main menu.

Navigate to the Local Administration menu by typing the fastpath command **LADM**. You get the panel shown in Figure 105.

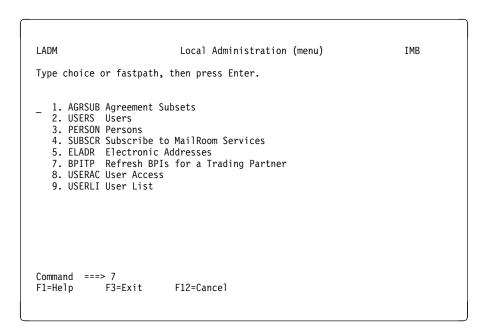

Figure 105. Local Administration (menu) panel

Select option 7 or type the fastpath command **BPITP** to get the panel shown in Figure 106 on page 65.

```
LADM
                          Local Administration (menu)
                                                                    TMR
Type choice or fastpath, then press Enter.
  1. AGRSUB Agreement Subsets
  2. USERS Users
  3. PERSON Persons
  4. SUBSCR Subscribe to MailRoom Services
   5. ELADR Electronic Addresses
  7. BPITP Refresh BPIs for a Trading Partner
  8. USERAC User Access
  9. USERLI User List
KBI210I Current BPI access List has been updated.
Command ===>
F1=Help
           F3=Exit
                        F12=Cancel
```

Figure 106. Local Administration (menu) panel

The BPI Access List is refreshed for all users at the current Trading Partner, and a message is displayed if the refresh is successful.

### Connecting a User to an Agreement Subset

To connect the Agreement Subset *FOSSTONE* to the user *USER2*, navigate to the panel shown in Figure 107 by typing the fastpath command **USERS**.

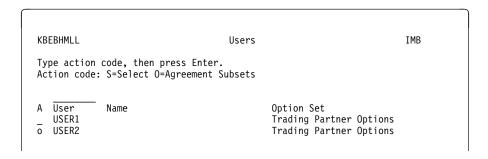

Figure 107. Users panel

Type **o** next to user *USER2* and you get the panel shown in Figure 108 on page 66.

```
KBEBFMLL
                              Agreement Subsets
                                                                     TMR
Type one or more action codes, then press Enter.
Action codes: A=Add R=Remove X=Scope
User : ISMHE2
                                                     Included
   AgSubSe Description
                                                                 Scope
   ADMIN
            Central User Administration
   FOSSTONE Dealer Order Services for Stone Com. A/S No
   DEALER
           Regular PS dealer
                                                     No
   DIREKTE Profil til DIMAS II
                                                     No
   DK00420 *** New Access Profile ***
                                                     No
```

Figure 108. Agreement Subsets panel

Use action code a to add FOSSTONE.

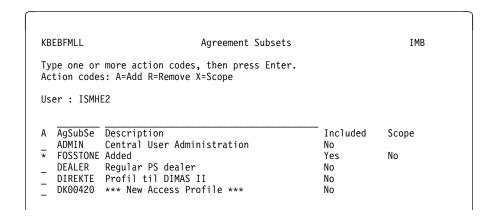

Figure 109. Agreement Subsets panel

Press F12 to return to the panel shown in Figure 110.

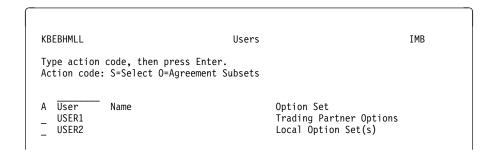

Figure 110. Users panel

This panel shows that the user is connected to one or more Agreement Subsets.

### Connecting a Scope to a User or Agreement Subset

To connect the scope *MAILROOM-CTRY* to the user *USER2*, and Agreement Subset *EDI-PAN*, navigate to the panel shown in Figure 111 using fastpath **USERAC**.

```
KBEMHMCL
                 User access to Agreement Subsets and Scopes
                                                                     TMR
Type one or more action codes, then press Enter.
Action codes: M=Modify
A User
            Agr.Sub. Scope
                                   Values
                                                           Priv.
                    ADMIN-CTRY
  USER1
                     MAILROOM-CTRY *
                     HELPHD-CTRY
                                   123
            EDI-PAN <NONE>
m USER2
            FOSSTONE < NONE>
```

Figure 111. User access to Agreement Subsets and Scopes panel

Use action code **m**. to select *USER2*. You get the panel shown in Figure 112.

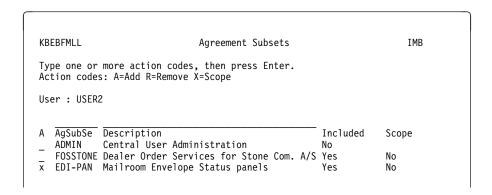

Figure 112. Agreement Subsets panel

Type **x** for *Scope* and you get the panel shown in Figure 113.

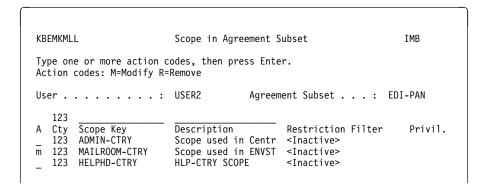

Figure 113. Scope in Agreement Subset panel

Type action code **m** next to scope *MAILROOM-CTRY* and you get the panel shown in Figure 114 on page 68.

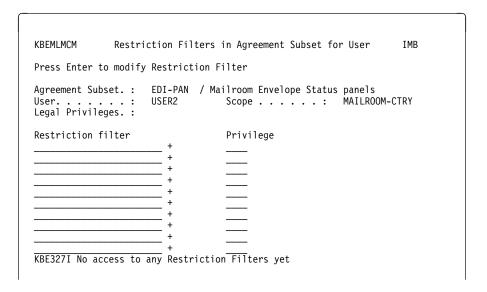

Figure 114. Restriction Filters in Agreement Subset for User panel

Type the Country Code in the *Restriction filter* field. Press F4 for a list of possible values.

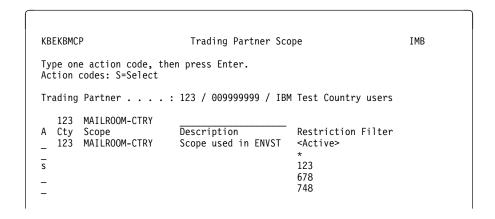

Figure 115. Trading Partner Scope panel

Use action code **s** to select Country Code 123 and press Enter. You get the panel shown in Figure 116 on page 69.

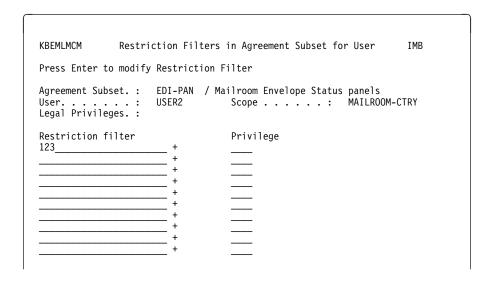

Figure 116. Restriction Filters in Agreement Subset for User panel

Press Enter and the Scope is included.

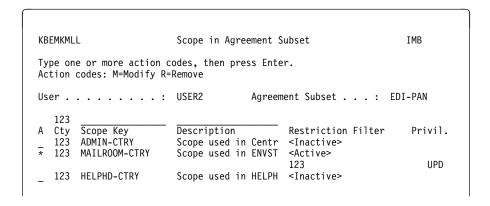

Figure 117. Scope in Agreement Subset panel

The Scope Key *MAILROOM-CTRY* is displayed, as *<Active>* with restriction filter 123. USER2 now has the access to run the fastpath command **ENVST**, and to operate on all data belonging to Country Code 123.

# Adjusting the environment for a User

To adjust the environment for the user *USER2*, and to set the preferred language to *Danish* and the delimiter to ; (semi colon), navigate to the panel shown in Figure 118 on page 70 by typing the fastpath command **USERS**.

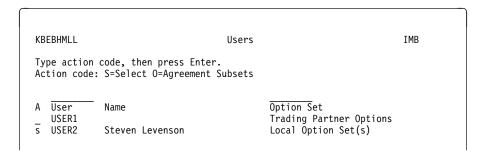

Figure 118. Users panel

Select the user by typing action code **s** next to *USER2* and press enter. You get the panel shown in Figure 119.

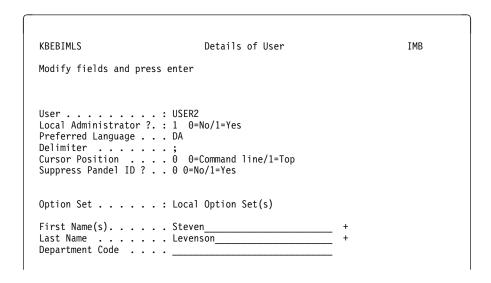

Figure 119. Details of User panel

Change the preferred language to Danish by typing *DA* in the *Preferred Language* field.

Change delimiter by typing ; in the *Delimiter* field. Press enter to modify the user information.

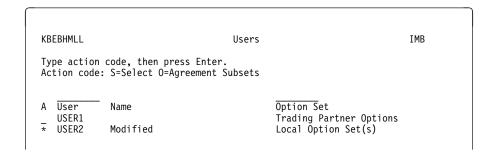

Figure 120. Users panel

The changes will take effect at next log on to IMB, or when the *RESET* command is entered by the user.

# **Panel flow for Agreement Subsets**

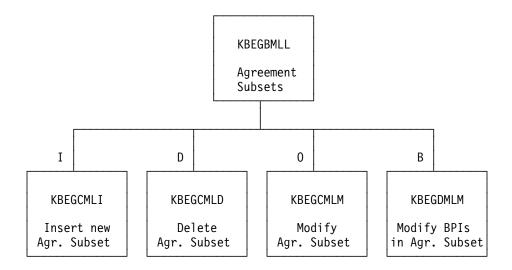

Figure 121. Local Administration, option set structure overview. I, D, O, and B are action codes on the panel.

### **Agreement Subsets**

#### **Access**

- Option 1 from the panel shown in Figure 93 on page 58.
- Fastpath command AGRSUB from any panel.

For more information about any of the fields in the panels in this chapter, refer to online help.

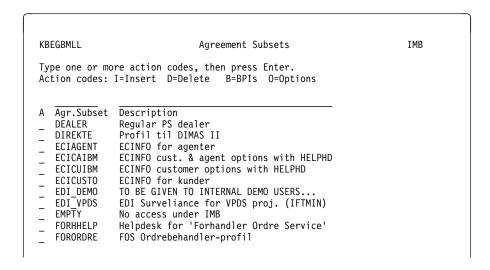

Figure 122. Agreement Subsets panel

## Description

The panel shows a list of all Agreement Subsets for a Trading Partner. An Agreement Subset is a subset of the options and BPIs in the Trading Partner Agreement Sets and is used to reduce the set of options and BPIs for a group of users.

One or more users can have the same Agreement Subset, and a user can have none, one, or more Agreement Subsets. If a user does not have an Agreement Subset, the user has the same access to options and BPIs as the Trading Partner to which they belong.

## **Delete/Insert/Modify Agreement Subset**

#### **Access**

From the panel in Figure 122.

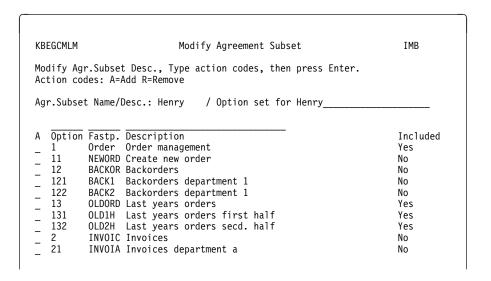

Figure 123. Modify Agreement Subset panel

From this panel the Local Administrator can modify, insert, and delete the description and contents of an Agreement Subset. From this panel only the options can be modified.

### **Modify BPIs in Agreement Subset**

#### Access

• From the panel in Figure 122 on page 72.

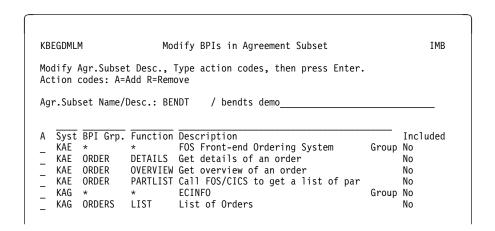

Figure 124. Modify BPIs in Agreement Subset panel

From this panel the Local Administrator can modify the BPI contents of an Agreement Subset.

# **Panel flow for Users**

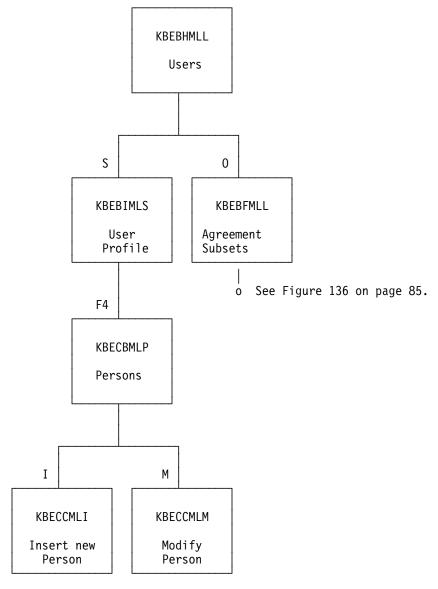

Figure 125. Local Administration—users structure. S, F4, I, M, and O are action codes on the panel.

#### **Users**

#### **Access**

- Option 2 from the panel shown in Figure 93 on page 58.
- Fastpath command USERS from any panel.

```
KBEBHMLL
                                    Users
                                                                     IMB
Type action code, then press Enter.
Action code: S=Select O=Agreement Subsets
A User
                                            Option Set
             Name
   DK00001
             Henrik Doer
                                            Local Option Set(s)
   DK00002
             John Petersson
                                            Trading Partner Options
   DK00003
             Henry Anderson
                                            Trading Partner Options
   DK00004
             John Johnsson
                                            Local Option Set(s)
```

Figure 126. Users panel

## **Description**

The panel shows a list of all users connected to the Trading Partner. From this list a user can be selected for maintenance.

A Local Administrator cannot insert or delete a user—this can only be done by Central Administration. Central Administration can assign a user as Local Administrator.

For more information about any of the fields in the panels refer to online help.

### **User Profile**

#### Access

• From the panel in Figure 126.

Figure 127. User Profile panel

From this panel you can to view and modify a user profile.

All information except User, Local Administrator and Option Set can be modified.

### **Agreement Subsets**

#### **Access**

From the panel in Figure 126 on page 76.

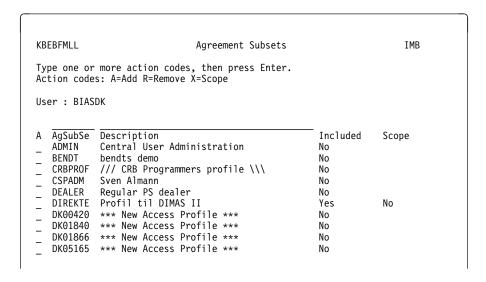

Figure 128. Agreement Subsets panel

This panel shows a list of Agreement Subsets available for a user. This list details whether the particular Agreement Subset is included for the user, and whether a Scope is linked to the Agreement Subset.

### Persons—prompt

#### **Access**

• From the panel in Figure 127 on page 77, when F4 is pressed in the *First Name(s)* or *Last Name* field.

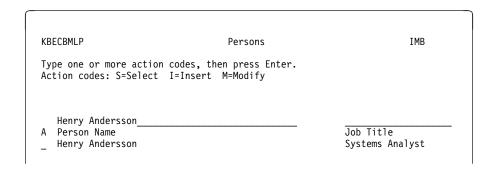

Figure 129. Persons panel

# **Description**

This panel is for prompting for the persons in a user ID. If the *Person Name* field was left blank in the *Details of User*, panel the panel shows a list of all persons defined for the Trading Partner. Otherwise, the contents of the *Person Name* field from the previous panel are used as search argument. You can also insert a new person and modify a person from this panel. The insert panel is shown in Figure 132 on page 80.

# **Panel flow for Persons**

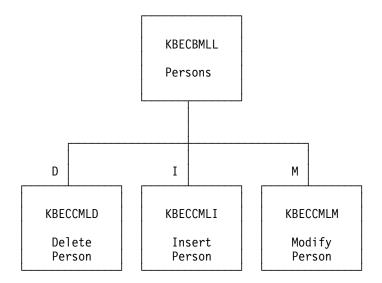

Figure 130. Local Administration, persons structure overview.  $\mathbf{D}$ ,  $\mathbf{I}$ , and  $\mathbf{M}$  are action codes on the panel.

#### **Persons**

#### Access

- Option 3 from the panel shown in Figure 93 on page 58.
- Fastpath command PERSON from any panel.

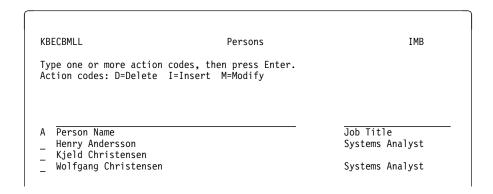

Figure 131. Persons panel

### **Description**

This panel shows a list of all persons defined for a Trading Partner.

# **Insert/Modify/Delete Person**

#### Access

- From the panel in Figure 131.
- From the panel in Figure 129 on page 78.

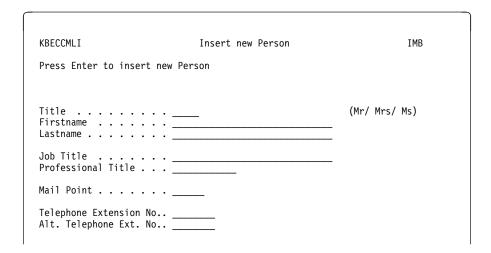

Figure 132. Insert new Person panel

From this panel you can insert a person connected to a Trading Partner.

# Panel flow for Subscribe to MailRoom Services

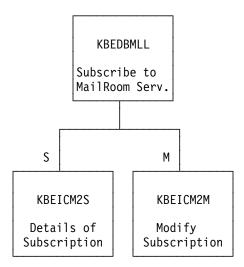

Figure 133. Local Administration, subscription structure overview. S and M: are action codes on the panel.

#### **Subscribe to MailRoom Services**

#### **Access**

- Option 4 from the panel shown in Figure 93 on page 58.
- Fastpath command SUBSCR from any panel.

```
KBEDBMLL
                       Subscribe to MailRoom Services
                                                                    IMB
Type one or more action codes, then press Enter.
Action codes: S=Select M=Modify
   Service Dir Layout
                                 Description
                                                               State
                                                                        Sub.
   KBAZPGCI Recv KBAZVER-PGM-CICS Verification - PGM to CICS
  KBAZPGDI Recv KBAZPGDI
                                 Verification - PGM to DI-EDI
                                                                        No
   KBAZPGEF Recv KBAZVER-EXP-FILE Verification - PGM to EXP-FIL
                                                                        No
   KBAZPGMA Recv KBAZVER-MAIL Verification - PGM to MAIL
                                                               Enabled Yes
```

Figure 134. Subscribe to MailRoom Services panel

### **Description**

This panel shows a list of all MailRoom services available for subscription for the Agreement Subset of a Trading Partner. The action codes can only be used on the services that have been subscribed to (*Yes* in the *Subscription* field).

Use action code  ${\bf S}$  to see detail information about a subscription or action code  ${\bf M}$  to modify the subscription.

## **Select/Modify Subscription**

#### **Access**

From the panel in Figure 134.

Figure 135. Modify MailRoom Receive Subscription panel

This panel lets you modify the MailRoom Receive Subscription.

# Panel flow for User access to Agreement Subsets and Scopes

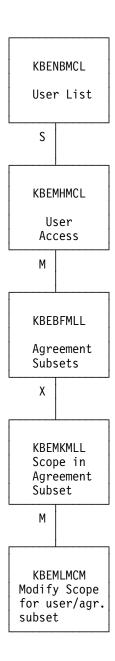

Figure 136. Local Administration, Users access to Agr. Subsets and Scopes.  $\mathbf{s}$ ,  $\mathbf{m}$  and  $\mathbf{x}$  are action codes on the panel.

### **User List**

#### **Access**

- Option 9 from the panel shown in Figure 93 on page 58.
- Fastpath command USERLI from any panel.

```
KBENBMCL
                                 User List
                                                                    IMB
Type one or more action codes, then press Enter.
Action codes: S=Select
           Lastname
                                 J.Title P.Title Postc. Tel.
                                                                    Al.Tel
A User
                       Surname
   USER1
            Hertz
                       Lisa E.
                                 Manager
   USER2
           Levenson
                       Steven
                                 Fos Oper.
```

Figure 137. User List panel

# **Description**

This panel ahows all users with with the information entered in the optional panel in Figure 132 on page 80.

Type action code **S** to get the panel shown in Figure 138.

# **User access to Agreement Subsets and Scopes**

#### **Access**

- From the panel in Figure 137.
- Option 8 from the panel shown in Figure 93 on page 58.
- Fastpath command USERAC from any panel.

```
KBEMHMCL
                 User access to Agreement Subsets and Scopes
Type one or more action codes, then press Enter.
Action codes: M=Modify
  User
            Agr.Sub. Scope
                                   Values
                                                            Priv.
   USERA
                     ADMIN-CTRY
                     DEP-SCOPE
                     MAILROOM-CTRY *
                     HELPHD-CTRY
                                   123
  USERB
                     DEP-SCOPE
           CLERK
                                   100*
                                   10015*
            EDI-ALL MAILROOM-CTRY
  USERC
            <TP>
                     ADMIN-CTRY
                     DEP-SCOPE
                     MAILROOM-CTRY *
```

Figure 138. User access to Agreement Subsets and Scopes panel

Some applications in IMB need additional access in the form of a *scope*. A scope is a filter indicating data that the user can operate on.

This panel shows all users and connections to Agreement Subsets and Scopes. A user can have access to the same options as the Trading Partner, or can have one or more Agreement Subsets (which is a subset of the options and BPIs in the Trading Partner Agreement Sets).

If a user is linked to an Agreement Subset, and the application the user needs to run requires a Scope, the user must also have a scope linked to the Agreement Subset.

If the user has Trading Partner options, the user will automatically be linked to the Scope which the Trading Partner has (shown on the list by  $\langle TP \rangle$  in the Agr.Sub. column).

### **Agreement Subsets**

#### **Access**

• From the panel in Figure 138 on page 86.

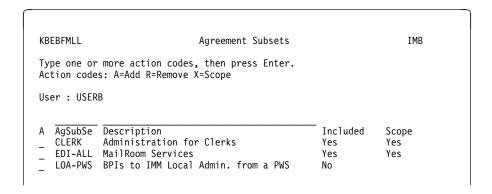

Figure 139. Agreement Subsets panel

# **Description**

This panel shows an overview of all Agreement Subsets, and whether the selected user is connected to them. If an Agreement Subset is included, a *Yes* or *No* in the Scope column indicates if a Scope is linked to the Agreement Subset.

# **Scope in Agreement Subset**

#### Access

• From the panel in Figure 139 on page 87.

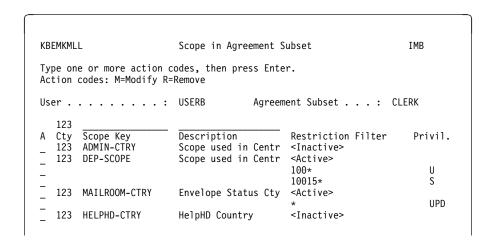

Figure 140. Scope in Agreement Subset panel

### **Description**

This panel shows an overview of all Scopes defined for this Trading Partner. <Inactive> indicates that this scope has not yet been linked to the User or Agreement Subset. <Active> is displayed when a Scope has been linked to a User or Agreement Subset.

# **Restriction Filters in Agreement Subset for User**

#### Access

• From the panel in Figure 140.

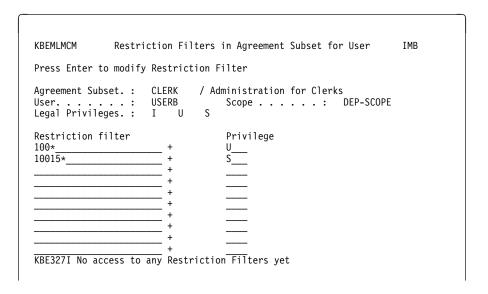

Figure 141. Restriction Filters in Agreement Subset for User panel

From this panel you can insert, modify, or delete Restriction Filters. The restriction filters must always have the same value as the restriction filters defined for the Trading Partner. Press F4 to get a list of possible values.

# Index

| A                                           | administration (continued)                     |
|---------------------------------------------|------------------------------------------------|
|                                             | local <i>(continued)</i>                       |
| adding                                      | user list 86                                   |
| See also inserting                          | user profile 76                                |
| agreement set 14, 39, 66                    | users 76                                       |
| country 9                                   | maintaining resources                          |
| electronic address for a trading partner 17 | adding a country 9                             |
| person 34                                   | adding a person 34                             |
| trading partner 11                          | adding a trading partner 11                    |
| user 15                                     | adding a user 15                               |
| administration                              | adding an electronic address for a trading     |
| Agreement Subset 5                          | partner 17                                     |
| central                                     | defining a scope 31                            |
| Agreement Sets 4, 39                        | defining external trading partners 29          |
| agreement subsets 48                        | getting the Central User Administration menu 7 |
| central trading partner administration 39   | giving a trading partner access 13             |
| Country Code 3                              | maintaining trading partner subscriptions 20   |
| describing the panels 37—52                 | responsibilities 1                             |
| Electronic Addresses 3, 40                  | roles 1                                        |
| entities 2                                  | system 1, 2, 3                                 |
| External Trading Partner IDs 3              | tasks 1                                        |
| external trading partners 43                | understanding 1                                |
| limiting Trading Partner privileges 2       | Administration panel 8                         |
| MailRoom services for subscription 44       | Agreement Sets panel 14, 39                    |
| overview 2                                  | Agreement Subset 5                             |
| Persons 4, 41                               | Agreement Subsets panel 48, 60, 62             |
| resources 2                                 | Agreement oubsets paner 40, 00, 02             |
| scope 50                                    | _                                              |
| Scopes 4                                    | В                                              |
| Subscriptions 4                             | BATCH 25, 27                                   |
| Trading Partners 3                          | bibliography vii—viii                          |
| Users 4, 46                                 | BPI                                            |
| local                                       | adding 58                                      |
| agreement subsets 72, 77, 87                | description 4                                  |
| applications 4                              | modifying in Agreement Subset 63, 73           |
| data 5                                      | refresh 58                                     |
| delete agreement subsets 72                 | Business Programming Interface                 |
| delete person 80                            | See BPI                                        |
| describing the panels 57—89                 | CCC BI I                                       |
| insert agreement subsets 72                 | _                                              |
| insert agreement subsets 72                 | C                                              |
| main menu 57                                | central administration                         |
| modify agreement subsets 72                 | agreement sets 39                              |
| modify BPIs 73                              | agreement subsets 48                           |
| modify person 80                            | central trading partner administration 39      |
| modify subscription 83                      | describing the panels 37—52                    |
| overview 4                                  | electronic addresses 40                        |
|                                             | external trading partners 43                   |
| persons 78, 80                              | MailRoom services for subscription 44          |
| restriction filters in agreement subsets 88 | persons 41                                     |
| scope in agreement subsets 88               | scope 50                                       |
| select subscription 83                      | users 46                                       |
| Subscribe to MailRoom Services 83           | u3C13 40                                       |
| typical tasks 58                            |                                                |

© Copyright IBM Corp. 1992, 2002

| Central Administration panel 8, 9, 11, 15, 34 Central Trading Partner Administration panel 39 Changes in this release xi CICS 7, 57 Country code 54 Country codes panel 9, 10  Country codes panel 9, 10  Country codes panel 9, 10  Country codes panel 9, 10  Country codes panel 9, 10  Country codes panel 9, 10  Country codes panel 9, 10  Country codes panel 9, 10  Country codes panel 9, 10  Country codes panel 9, 10  Country codes panel 9, 10  Country codes panel 9, 10  Country codes panel 9, 10  Country codes panel 9, 10 |     |
|----------------------------------------------------------------------------------------------------|-----|
| external trading partners 29                                                                                                    |     |
| scope 31                                                                                                    |     |
| deleting List of possible values panel 21, 27                                                                                                    |     |
| agreement subset 61, 62 local administration                                                                                                    |     |
| agreement subsets 72 agreement subsets 72, 77, 87 electronic address 40 delete agreement subset 72                                                                                                    |     |
| person 42, 80 delete person 80                                                                                                    |     |
| trading partner 54 describing the panels 57—89                                                                                                    |     |
| Details of User panel 70 insert agreement subset 72                                                                                                    |     |
| DI-EDI 25, 27 insert person 80                                                                                                    |     |
| main menu 57                                                                                                    |     |
| modify agreement subset 72                                                                                                    |     |
| Illouity BFIS 73                                                                                                    |     |
| modify porocit to                                                                                                    |     |
| enhancements to IMB xi modify subscription 83<br>EXP-DOC 25, 27 persons 78, 80                                                                                                    |     |
| EXP-FILE 25, 27 restriction filters in agreement subsets 88                                                                                                    |     |
| Expedite/CICS 25 scope in agreement subsets 88                                                                                                    |     |
| External Trading Partners panel 30, 43 select subscription 83                                                                                                    |     |
| Subscribe to MailRoom Services 83                                                                                                    |     |
| typcial tasks 58                                                                                                    |     |
| FAX 27 user list 86                                                                                                    |     |
| user profile 76<br>users 76                                                                                                    |     |
| Local Administration (menu) panel 59, 65                                                                                                    |     |
| Local Administration (many) panel 62                                                                                                    |     |
| IDOC 27 IMB                                                                                                    |     |
|                                                                                                    |     |
| IMB logon panel 7 57                                                                                                    |     |
| Insert Agreement Subset panel 60, 61  MAIL 27  MailRoom                                                                                                    |     |
| Insert new Country panel 10 envelope status 59                                                                                                    |     |
| Insert new Electronic Address panel 18 panel flow 82                                                                                                    |     |
| Insert new External Trading Partner panel 30 services available for subscription 21 44 8                                                                                                    | 3   |
| Insert new MailHoom Receive Subscription panel 21, Main Panel 7, 57                                                                                                    |     |
| 22, 27 Insert new MailRoom Send Subscription panel 24, 25  Insert new MailRoom Send Subscription panel 24, 25                                                                                                    |     |
| Insert now Porcen panel 35, 90                                                                                                    |     |
| Insert new User panel 16 46                                                                                                    |     |
| Insert Trading Partner panel 12                                                                                                    |     |
| inserting adding a user 15 adding an electronic address for a trading                                                                                                    |     |
| See also adding partner 17                                                                                                    |     |
| agreement subset 60, 61 defining a scope 31                                                                                                    |     |
| ueiiiiiiq a scope 51                                                                                                    |     |
| country 9 defining external trading partners 29                                                                                                    |     |
| COUNTRY U                                                                                                    | ı 7 |

| maintaining resources (continued)                 | panels (continued)                                                                                                    |  |  |  |
|---------------------------------------------------|----------------------------------------------------------------------------------------------------|--|--|--|
| maintaining trading partner subscriptions 20      | IMB logon 7, 57                                                                                                    |  |  |  |
| Modify Agreement Subset panel 73                  | Insert Agreement Subset 60, 61                                                                                                    |  |  |  |
| Modify BPIs in Agreement Subset panel 63, 73      | Insert new Country 10                                                                                                    |  |  |  |
| Modify Electronic Addresses panel 40              | Insert new Electronic Address 18                                                                                                    |  |  |  |
| Modify External Trading Partner panel 43          | Insert new External Trading Partner 30                                                                                                    |  |  |  |
| Modify MailRoom Receive Subscription panel 44, 83 | Insert new MailRoom Receive Subscription 21, 22,                                                                                                    |  |  |  |
| Modify Person panel 41                            | 27                                                                                                    |  |  |  |
| Modify Trading Partner panel 54                   | Insert new MailRoom Send Subscription 24, 25                                                                                                    |  |  |  |
| modifying                                         | Insert new Person 35, 80                                                                                                    |  |  |  |
| agreement subsets 72                              | Insert new User 16, 46                                                                                                    |  |  |  |
| BPIs 63, 73                                       | Insert Trading Partner 12                                                                                                    |  |  |  |
| electronic address 40                             | List of possible values 21, 27                                                                                                    |  |  |  |
| external trading partner 43                       | Local Administration (menu) 59, 62, 65                                                                                                    |  |  |  |
| MailRoom receive subscription 44                  | Main 7, 57                                                                                                    |  |  |  |
| MailRoom service 83                               | Modify Agreement Subset 73                                                                                                    |  |  |  |
| person 78, 80                                     | Modify BPIs in Agreement Subset 63, 73                                                                                                    |  |  |  |
| restriction filter 68, 69                         | Modify Electronic Addresses 40                                                                                                    |  |  |  |
| scope 32, 51                                      | Modify External Trading Partner 43                                                                                                    |  |  |  |
| subscription 83                                   | Modify MailRoom Receive Subscription 44, 83                                                                                                    |  |  |  |
|                                                   | Modify Person 41                                                                                                    |  |  |  |
| trading partner 54 user details 70                | Modify Trading Partner 54                                                                                                    |  |  |  |
|                                                   | The state of the state of the s |  |  |  |
| MQ 25, 27                                         | Persons 35, 41, 80                                                                                                    |  |  |  |
| MQSeries 25, 27                                   | Restriction Filters in Agreement Subset for User 68,                                                                                                    |  |  |  |
|                                                   | 69, 89                                                                                                    |  |  |  |
| N                                                 | Scope 32                                                                                                    |  |  |  |
| non-programmable workstation                      | Scope in Agreement Subset 67, 69, 88                                                                                                    |  |  |  |
| See NPT                                           | Scope values for scope 32                                                                                                    |  |  |  |
| NPT 5                                             | Subscribe to MailRoom Services 23, 24, 83                                                                                                    |  |  |  |
| 141 1 3                                           | Temporary change of Trading Partner 55                                                                                                    |  |  |  |
|                                                   | Trading Partner Scope 32, 33, 68                                                                                                    |  |  |  |
| P                                                 | Trading Partner Users 16, 46                                                                                                    |  |  |  |
| panel flow                                        | Trading Partners 34                                                                                                    |  |  |  |
| Agreement Subsets 71                              | User access to Agreement Subsets and Scopes 67,                                                                                                    |  |  |  |
| MailRoom 82                                       | 86                                                                                                    |  |  |  |
| Persons 79                                        | User List 86                                                                                                    |  |  |  |
| User access to Agreement Subsets 85               | User Profile 77                                                                                                    |  |  |  |
| User access to Scopes 85                          | Users 66                                                                                                    |  |  |  |
| Users 76                                          | Persons panel 35, 41, 80                                                                                                    |  |  |  |
| panels                                            | PGM 25                                                                                                    |  |  |  |
| Administration 8                                  | PGM-BEC 27                                                                                                    |  |  |  |
| Agreement Sets 14, 39                             | PGM-CICS 27                                                                                                    |  |  |  |
| Agreement Subsets 48, 60, 62                      | programmable workstation                                                                                                    |  |  |  |
| Central Administration 8, 9, 11, 15, 34           | See PWS                                                                                                    |  |  |  |
| Central Trading Partner Administration 39         | PWS 5                                                                                                    |  |  |  |
| Country codes 9, 10                               |                                                                                                    |  |  |  |
| Details of User 70                                | D                                                                                                    |  |  |  |
| Electronic Addresses 18                           | R                                                                                                    |  |  |  |
|                                                   | R/3 25, 27                                                                                                    |  |  |  |
| External Trading Partners 30, 43                  | RACF 4                                                                                                    |  |  |  |
| flow                                              | resource maintenance                                                                                                    |  |  |  |
| Agreement Subsets 71                              | adding a country 9                                                                                                    |  |  |  |
| MailRoom 82                                       | adding a person 34                                                                                                    |  |  |  |
| Persons 79                                        | adding a trading partner 11                                                                                                    |  |  |  |
| User access to Agreement Subsets 85               | adding a user 15                                                                                                    |  |  |  |
| User access to Scopes 85                          | adding an electronic address for a trading                                                                                                    |  |  |  |
| Users 76                                          | partner 17                                                                                                    |  |  |  |
|                                                   |                                                                                                    |  |  |  |

```
resource maintenance (continued)
  defining a scope 31
  defining external trading partners 29
  getting the Central User Administration menu 7
  giving a trading partner access 13
  maintaining trading partner subscriptions 20
Restriction Filters in Agreement Subset for User
 panel 68, 69, 89
S
SAP 25, 27
SAP-MQ 25, 27
Scope in Agreement Subset panel 67, 69, 88
Scope panel 32
Scope values for scope panel 32
sending comments viii
Subscribe to MailRoom Services panel 23, 24, 83
TCPIP 25, 27
Temporary change of Trading Partner panel 55
terminology vii
TIE-IMS 25
TP
  See Trading Partner
Trading Partner
  access 2
  Agreement Sets 4
  Electronic Addresses 3
  External IDs 3
  grouping 3
  limiting privileges 2
  maintaining 52-55
  organization 2
  Persons 4
  resources 3
  Scopes 4
  Subscriptions 4
  users 2, 4
Trading Partner Scope panel 32, 33, 68
Trading Partner Users panel 16, 46
Trading Partners panel 34
U
User access to Agreement Subsets and Scopes
 panel 67, 86
User List panel 86
User Profile panel 77
Users panel 66
W
Working Criteria table
  country code 54
```

# 

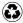

Printed in the United States of America on recycled paper containing 10% recovered post-consumer fiber.

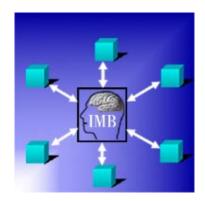